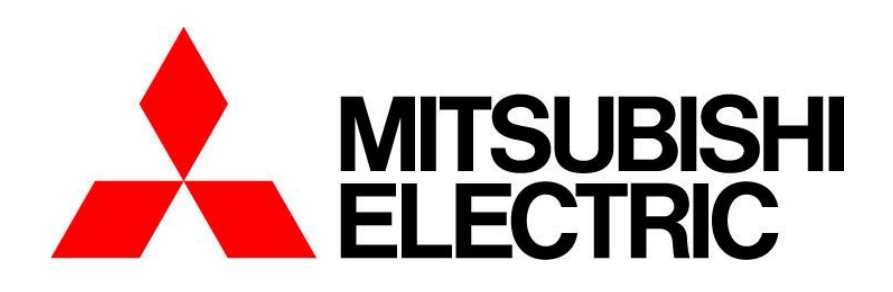

# Fairyview 取扱説明書

このたびは三菱 Fairyview をお買い上げいただき、ありがとうございます。 ご使用になる前に、正しく安全にお使い頂く為、この取扱説明書を必ずお読みください。そのあと大切に保管し、必 要なときにお読みください。 本製品に関する保証書は、本書最終ページにあります。印刷してご利用ください。

SM-Y8763A ©2020 MITSUBISHI ELECTRIC CORPORATION ALL RIGHT RESERVED

## もくじ

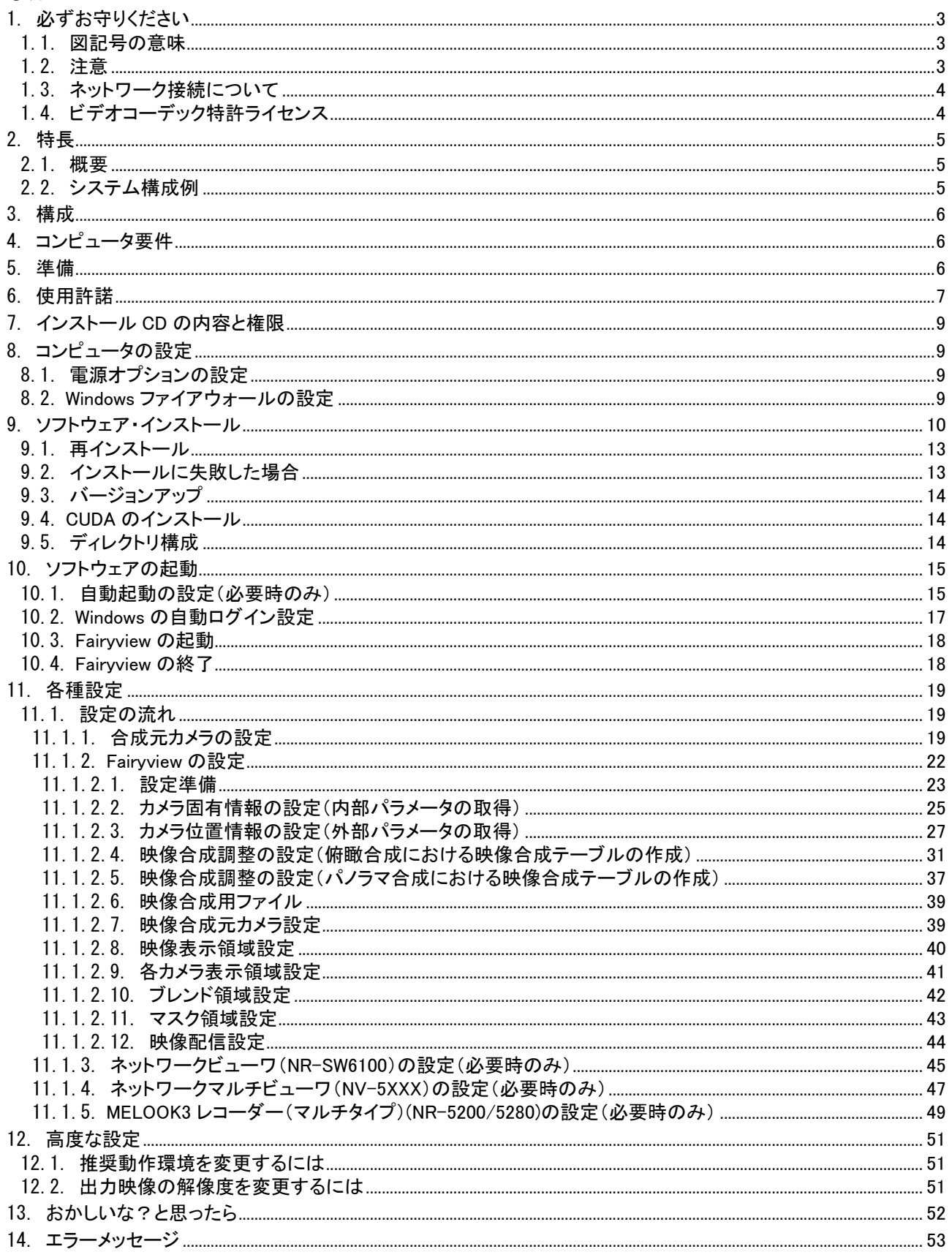

#### <span id="page-2-1"></span><span id="page-2-0"></span>1.1.図記号の意味

●本文中に使われる「図記号」の意味は次のとおりです。 ●ご使用の前に、この欄を必ずお読みになり、

正しく安全にお使いください。 ●ここに示した注意事項は、安全に関する重大な 内容を記載していますので、必ず守ってください。 ●お読みになった後は、お使いになる方がいつでも 見られるところに保管してください。

# 禁止 | 日 指示を守る

<span id="page-2-2"></span>1.2.注意

本書に記載した内容は、予告なしに変更することがあります。

本書に記載した内容は、商品性や特定の目的に対する適合性を保証するものではなく、当社はそれらに関して責任 を負いません。また、本書の記載の誤り、あるいは本書の配布、内容、利用にともなって生じる偶発的、結果的損害 に関して責任を負いません。

本書の内容は、著作権によって保護されています。本書の一部または全部を書面により事前の許可なくして複写、 転載、翻訳することは禁止されています。

お買い求めいただいた機種と本書に記載されているイラストが異なる場合がありますので、ご了承ください。

Fairyview は三菱電機の登録商標です。

Microsoft、MicrosoftWindows および Microsoft Windows 10 は、米国 Microsoft Corporation の米国およびその他の 国における登録商標です。

Intel、Intel Core は、米国 Intel Corporation の米国およびその他の国における商標または登録商標です。 NVIDIA のロゴ、CUDA は、米国およびその他の国における NVIDIA Corporation の商標または登録商標です。 その他引用された会社名および製品名は各社の商標または登録商標です。

本製品のインストーラは、Inno Setup を使用しています。 Inno Setup Copyright (C) 1997-2013 Jordan Russell. All rights reserved. Portions Copyright (C) 2000-2013 Martijn Laan. All rights reserved.

.<br>本装置は、汎用 WindowsPC 上で動作しますので、安定して動作させるために定期的(1回/日を推奨します) なコンピュータの再起動をお願いします。

<span id="page-3-0"></span>1.3.ネットワーク接続について

本製品をネットワークへ接続する場合は、セキュリティが確保されたネットワーク環境(インターネットの場合は、VPN 等)でご使用ください。セキュリティが確保されていないネットワーク環境の場合、悪意のある第三者による不正アク セス等により情報漏洩等、被害を受ける可能性があります。ネットワーク環境には十分なセキュリティ対策をお願い いたします。

<span id="page-3-1"></span>1.4.ビデオコーデック特許ライセンス

本製品は、AVC PATENT PORTFOLIO LICENSE および MPEG-4 VISUAL PATENT PORTFOLIO LICENSE に基 づいてライセンスされています。

以下の内容に関してお客様の個人的かつ非営利目的のご使用以外はライセンスされていません。

THIS PRODUCT IS LICENSED UNDER THE AVC PATENT PORTFOLIO LICENSE FOR THE PERSONAL USE OF A CONSUMER OR OTHER USES IN WHICH IT DOES NOT RECEIVE REMUNERATION TO (i) ENCODE VIDEO IN COMPLIANCE WITH THE AVC STANDARD ("AVC VIDEO") AND/OR (ii) DECODE AVC VIDEO THAT WAS ENCODED BY A CONSUMER ENGAGED IN A PERSONAL ACTIVITY AND/OR WAS OBTAINED FROM A VIDEO PROVIDER LICENSED TO PROVIDE AVC VIDEO. NO LICENSE IS GRANTED OR SHALL BE IMPLIED FOR ANY OTHER USE. ADDITIONAL INFORMATION MAY BE OBTAINED FROM MPEG LA, L.L.C. SEE HTTP://WWW.MPEGLA.COM

THIS PRODUCT IS LICENSED UNDER THE MPEG-4 VISUAL PATENT PORTFOLIO LICENSE FOR THE PERSONAL AND NON-COMMERCIAL USE OF A CONSUMER FOR (i) ENCODING VIDEO IN COMPLIANCE WITH THE MPEG-4 VISUAL STANDARD ("MPEG-4 VIDEO") AND/OR (ii) DECODING MPEG-4 VIDEO THAT WAS ENCODED BY A CONSUMER ENGAGED IN A PERSONAL AND NON-COMMERCIAL ACTIVITY AND/OR WAS OBTAINED FROM A VIDEO PROVIDER LICENSED BY MPEG LA TO PROVIDE MPEG-4 VIDEO. NO LICENSE IS GRANTED OR SHALL BE IMPLIED FOR ANY OTHER USE. ADDITIONAL INFORMATION INCLUDING THAT RELATING TO PROMOTIONAL, INTERNAL AND COMMERCIAL USES AND LICENSING MAY BE OBTAINED FROM MPEG LA, L.L.C. SEE HTTP://WWW.MPEGLA.COM

<span id="page-4-0"></span>2.特長

#### <span id="page-4-1"></span>2.1.概要

- (1) 本製品は三菱ネットワークカメラ(NC-7020/7620/7820)を同時に最大 6 台まで接続し、合成映像を作成、再配 信することができる Windows ソフトウェアです。
- (2) 監視エリアに応じて俯瞰モードとパノラマモードが選択できます。俯瞰モードは対面に配置したカメラの映像を 合成することで監視エリアを真上から見ているように監視することをができます。一方、パノラマモードは水平 360 度の視界を 1 画面で監視することができます。
- (3) 合成映像は、H.264 で再エンコードし、マルチキャストで再配信させるため、ネットワークレコーダ、ネットワーク マルチビューワ、ネットワークビューワで記録、表示することができます。

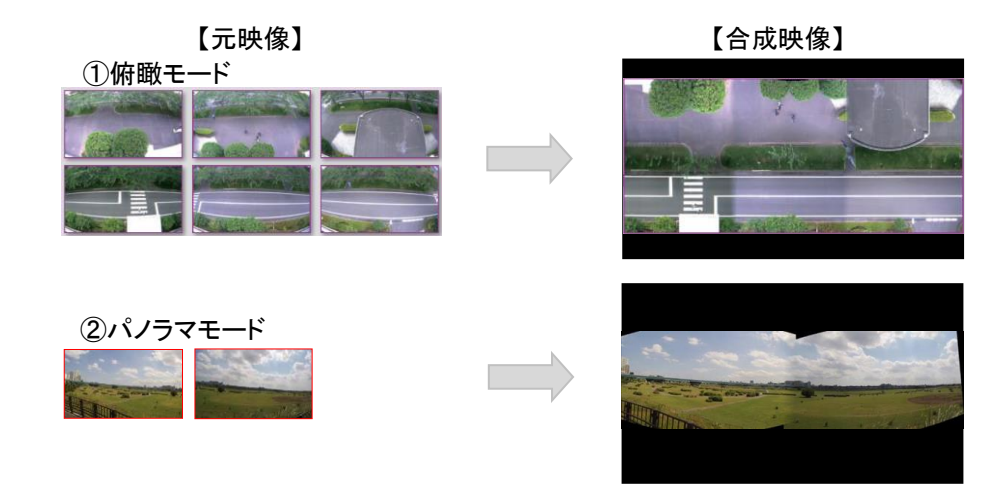

- <span id="page-4-2"></span>2.2.システム構成例
- (1) システム構成の一例を下図に示します。

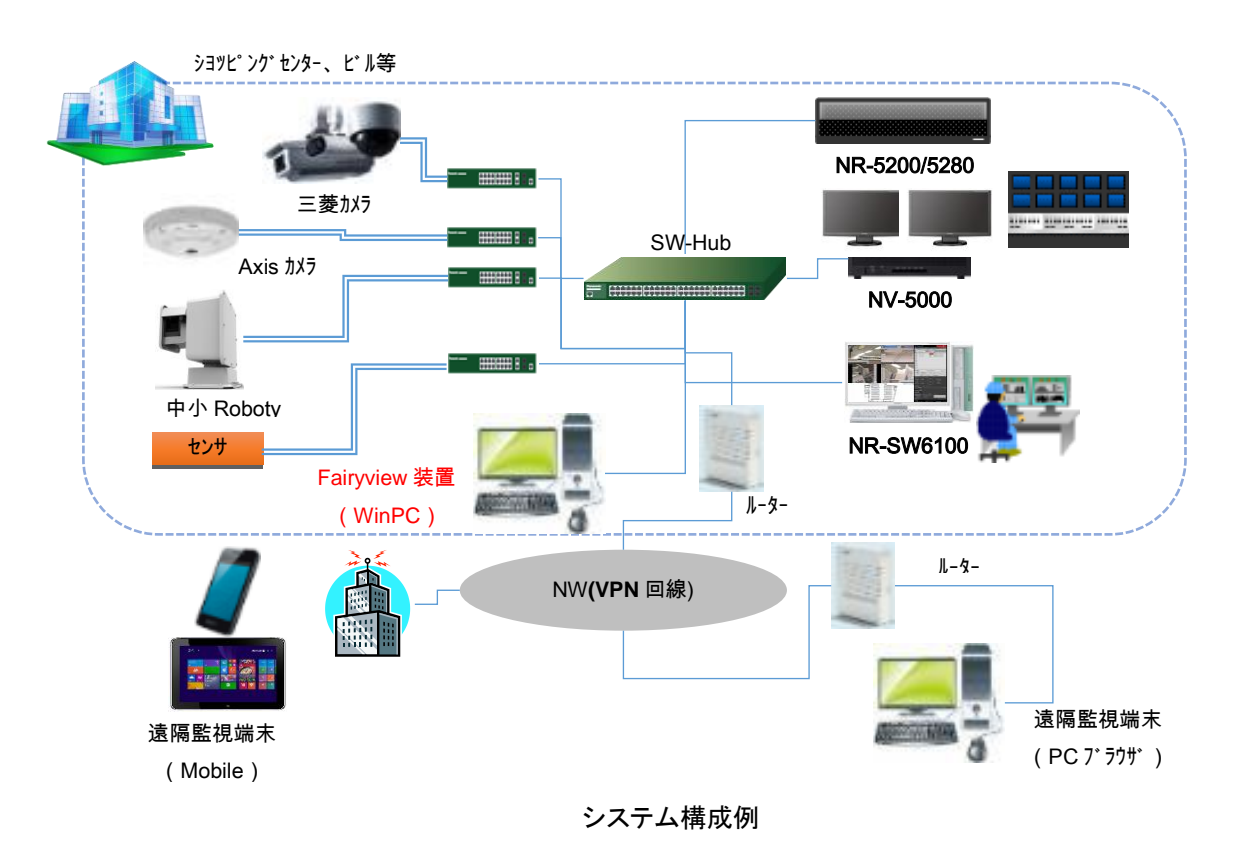

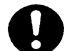

,<br>台成映像は数秒(最大 4 秒程度)遅延することがありますが、異常ではありません。

#### <span id="page-5-0"></span>3.構成

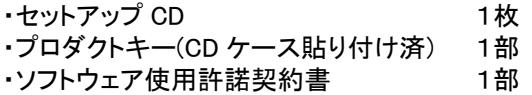

<span id="page-5-1"></span>4.コンピュータ要件

下記の要件を満足するコンピュータを使用してください。

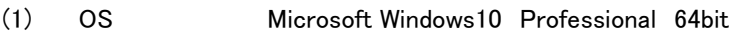

- (2) CPU インテル® Core™ i7 以上(6 コア/12 スレッド、動作周波数 3.2GHz以上)
- (3) HDD 空き容量 5GB 以上
- (4) メインメモリ 16GB 以上(空き容量:4GB 以上)
- (5) ビデオ nVIDIA GeForce GTX/RTX シリーズ ※CUDA8.0がインストールでき動作する必要があります。 ※増設ビデオカード側のポートにディスプレイを接続し、BIOSのPrimary Monitorを増設ビデ オカードに設定する必要があります。 また、検証済みのビデオドライバは、バージョン:26.21.14.3648若しくは3630になります。 本バージョンをご使用ください。 (6) ネットワーク 1000BASE-T x1 以上
- (7) LAN ケーブル カテゴリ 5e 以上

い。

コンピュータ要件に記載したスペックは推奨スペックです。使用する環境に合わせてコンピュータを選択くださ

本製品は、コンピュータに単独でインストールしてください。本製品以外のソフトウェアのインストールを行った 場合、CPU 負荷が上がり、所望の機能・性能が出せない場合があります。 検証済みアンチウィルスソフトウェアは「McAfee Application Control 8.2.0」です。

### <span id="page-5-2"></span>5.準備

本製品をインストールする前にネットワークカメラの設定を行い、正常に動作していることを確認してください。 カメラの設定手順は、[11.1.1](#page-18-2) 章を参照してください。

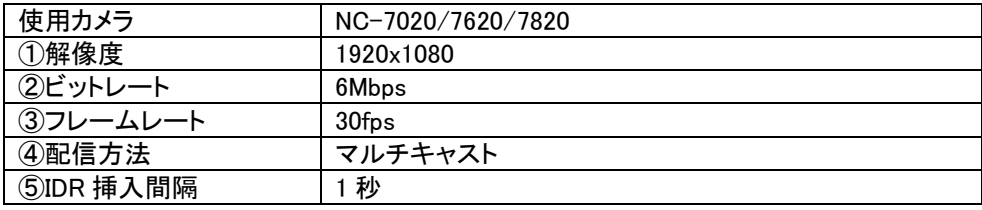

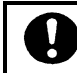

■<br>■カメラが正しく設定されていることを確認してください。

<span id="page-6-0"></span>三菱電機株式会社(以下「当社」といいます。)が提供する三菱監視カメラシステム(以下、「本システム」といいます。)の映像合成を行う Fairyview ソフトウェア製品(コンピュータプログラムとその他の関連資料を含み、以下「本ソフトウェア製品」といいます。)は、日本国内外の著作 権法並びに著作者の権利およびこれに隣接する権利に関する諸条約その他知的財産権(以下、「知的財産権」といいます。)に関する法律によ って保護されています。当社は、本ソフトウェア製品の譲渡不能かつ非独占的使用を本使用許諾契約書(以下、「本契約」といいます。)に基づき お客様に許諾します。お客様は、本ソフトウェア製品のインストール時に「同意する」または「はい」などの同意を意味する表示を電子的にクリック することで、本契約に同意したものとみなし、本ソフトウェア製品を使用することができます。お客様は、本契約に同意しない場合、本ソフトウェア 製品を使用できません。その場合、未使用の本ソフトウェア製品を直ちに購入店にご返品いただければ、お支払いいただいた金額の払い戻しを 受けられることがあります。

第1条(インストールおよび使用に関する権利)

- 1.当社は、お客様に対し、お客様が本契約の何れの規定にも違反しない限り、最大1台のコンピュータに本ソフトウェア製品を1部インストール して、使用する権利を許諾します。「インストール」とは、本ソフトウェア製品に含まれるファイルをコンピュータの記録媒体に複製することをい います。「コンピュータ」とは、本ソフトウェア製品が対応するオペレーションシステムが動作する仮想的または物理的なハードウェアをいいま す。
- 2.お客様は、本システムを使用する目的(以下、「本目的」といいます。)に限り、本ソフトウェア製品を使用することができるものとし、本目的以 外に使用することはできないものとします。
- 3. お客様は、バックアップの目的に限り、本ソフトウェア製品を1部複製することができるものとします。
- 4.お客様は、ハードウェアの故障など、本ソフトウェア製品を恒久的に使用できない状態に陥った場合には、インストールした本ソフトウェア製品 を削除することにより、新たなコンピュータ上で本ソフトウェア製品を使用することができます。
- 5.お客様は、当社の書面による事前の承諾がない限り、本ソフトウェア製品またはその複製物を第三者に譲渡、転貸、頒布、再使用許諾また は占有の移転をしてはならないものとします。
- 6.お客様は、当社の書面による事前の承諾がない限り、本契約上の地位または本契約により生じた権利、義務の全部もしくは一部を第三者に 譲渡し、担保に供し、または承継させてはならないものとします。
- 7.お客様は、当社の書面による事前の承諾がない限り、本ソフトウェア製品について、次の各号の一に該当する行為をしてはならず、また、第 三者をしてそれらを行わせてはならないものとします。
	- (1)本ソフトウェア製品のプログラムについて、改変、翻案、他のプログラムその他の製品との組み合わせ、リバースエンジニアリング、逆 コンパイル、逆アセンブル等の解析行為。
	- (2)当社または第三者の著作権表示、商標、商号、ロゴその他の表示を改変または消去する行為。

第2条(保証および免責)

- 1.当社は、本ソフトウェア製品に当社の責に帰すべき物理的な欠陥(記録媒体の破損等)があった場合、本ソフトウェア製品購入後30日以内に 限り、無償で良品と交換するか、または購入した製品と引き換えにお支払いただいた金額を上限とする対価を支払います。
- 2.本ソフトウェア製品は、現状有姿のままで提供されるものであり、当社は、前項の規定を除き、明示または黙示を問わず、動作保証、性能上、 品質上もしくは権利上の瑕疵がないことの保証、本ソフトウェア製品の欠陥が修正されることの保証または本ソフトウェア製品の商品性の保 証もしくはお客様の特定の目的に適合していることの保証、その他法律上の瑕疵担保責任を含むいかなる保証をしないものとします。また、 本ソフトウェア製品を使用することにより第三者からお客様に対してなされる請求を含め、本ソフトウェア製品に関して発生するいかなる問 題も、お客様の責任と費用負担により解決するものとします。
- 3.本ソフトウェア製品に含まれる関連資料は、説明のみを目的としたものであり、当社は、当該関連資料につき、正確性または完全性を保証す るものではありません。
- 4.当社は、法律上の請求原因如何に拘らず、本ソフトウェア製品に関連または起因する直接、間接、特別損害その他一切の損害に関し、当社 の予見の有無を問わず、一切の責任を負わないものとします。
- 5.前三項の規定に拘らず、当社がお客様または第三者に対し損害賠償の責を負う場合、当該損害賠償額の総額は、法律に別段の定めがある 場合を除き、お客様による本ソフトウェア製品の購入金額を超えないものとします。
- 6.当社は、本ソフトウェア製品に関する技術サポート、保守、機能改善等のいかなる技術的役務の提供義務もお客様に対して負わないものとし ます。

第3条(権利関係)

1.本ソフトウェア製品およびその複製物の知的財産権は当社または第三者に帰属するものとし、お客様は、本ソフトウェア製品に関し、本契約 に基づき許諾された権利以外の権利を取得しないものとします。

第4条(秘密保持)

1.お客様は、当社から秘密と指定されて開示された情報、本ソフトウェア製品、本ソフトウェア製品のプロダクトIDおよび本ソフトウェア製品の使 用を通じて知り得た本ソフトウェア製品に関する全ての情報を、秘密として保持し、当社の書面による事前の承諾なく第三者に開示しないも のとします

第5条(解除)

- 1.当社は、お客様が本契約の規定の一つにでも違反した場合、事前の催告なしにいつでも本契約を解除することができるものとします。この場 合、当社は、本ソフトウェア製品の購入代金を返還しないものとします。
- 2.当社は、お客様への通知またはWebサイト上での表明を行うことにより、いつでも本契約を解除することができるものとします。
- 3.お客様は、理由の如何を問わず、本契約の終了について、当社に対して補償金その他のいかなる名目での支払いも請求することはできない ものとします。
- 4.お客様は、本契約が終了した場合、直ちに本ソフトウェア製品をアンインストールし、本ソフトウェア製品およびその複製物を破棄するものとし ます。
- 5.第1条第6項、第2条、第4条、本条第3項から本項まで、第6条第2項、第8条、第9条および第10条の規定は、本契約終了後も引き続き有 効とします。

第6条(反社会的勢力の排除)

- 1.お客様は、自らが暴力団、暴力団員、暴力団員でなくなった時から5年間を経過しない者、もしくはその他の反社会的勢力、またはこれらと密 接な関係を有する者に該当しないことを表明し、将来にわたって該当しないことを確約し、当社は、お客様がこれに違反した場合は何らの通 知、催告を要せず即時に本契約を解除できるものとします。
- 2.当社は、前項の規定により本契約を解除した場合、お客様に損害が生じても、これを賠償する責を負わないものとします。

第7条(変更)

- 1.当社は、お客様に対する何らの予告なしに本ソフトウェア製品の仕様を変更することがあります。
- 2.当社は、本ソフトウェア製品の改良のため、お客様に対する何らの予告なしにプログラムの改変を行うことがあります。

第8条(輸出管理)

- 1.お客様は、本契約に従って当社から提供される本ソフトウェア製品およびその関連資料を輸出または非居住者への提供を行う場合、「外国為 替及び外国貿易法」およびその関連法令並びに関連する諸外国の法令に従い輸出許可取得等必要な手続きを行うものとします。
- 2.お客様は、本契約に従って当社から提供される本ソフトウェア製品およびその関連資料を大量破壊兵器等の設計、製造、使用、保管等の目 的に自ら使用せず、また、かかる目的に使用されることが判明している場合は直接、間接を問わず輸出または非居住者への提供を行わな いものとします。

第9条(監査)

- 1.当社は、お客様に対し、お客様の組織全体で使用されている本ソフトウェア製品について、有効なプロダクトIDの数および実際にインストール されているプロダクトIDの数の調査を請求することができるものとします。かかる調査の請求はお客様に事前に書面で通知され、お客様は 調査の結果を書面で当社に提出するものとします。
- 2.当社は、お客様に対し、有効なプロダクトIDの数が実際にインストールされているプロダクトIDの数を下回らないことを調査・確認するために、 お客様の本社または事業所等に立ち入り、本ソフトウェア製品の管理体制および関連資料を監査する権利を有するものとします。ただし、 かかる監査は15日前までにお客様に書面で通知され、当社または当社が指定する第三者(以下、総称して「監査者」といいます。)によりお 客様の営業時間内に、事業活動を不当に妨害しない方法で監査することとします。
- 3.監査者が、前項に規定する監査のためにお客様の本社または事業所等に立ち入り、書類の閲覧、書類の写しの交付またはお客様の役職員 等への質問を希望した場合には、お客様は、合理的な範囲でこれに協力するものとします。また、お客様の本社または事務所等に立ち入る 場合、監査者は、お客様が定める情報セキュリティ、安全衛生等に関する規則を遵守するものとします。
- 4.監査の結果、お客様による本ソフトウェア製品の使用について、有効なプロダクトIDが不足するものと当社が判断した場合、お客様は、不足 するプロダクトIDの数の本ソフトウェア製品を、当社が定める価格で購入しなければならないものとし、合理的な監査費用を当社に償還しな ければならないものとします。

第10条(その他)

- 1.本契約の解釈は、日本国法に準拠するものとし、東京地方裁判所を第一審の専属的合意管轄裁判所とします。
- 2.本契約は、消費者契約法を含む消費者保護法規によるお客様の権利を不利益に変更するものではありません。
- 3.本契約の一部規定が法律によって無効となった場合でも、当該規定以外の規定は有効に存続するものとします。

<span id="page-8-0"></span>7.インストール CD の内容と権限

(1) CD の内容は以下の通りです。

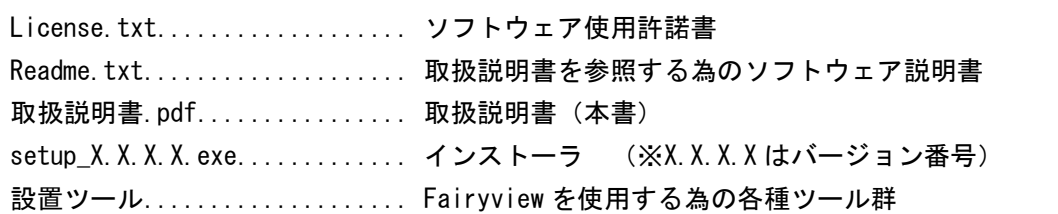

(2) コンピュータにインストールを行うには、Administrator 権限で行ってください。

(3) 本製品は 1 ライセンスです。

正しい権限でインストールしてください。

<span id="page-8-1"></span>8.コンピュータの設定

本書の画面イメージや各種設定は、お使いのコンピュータ及び Windows のバージョンによって異なります。 ご使用のコンピュータによって読み替えてください。

<span id="page-8-2"></span>8.1.電源オプションの設定

(1) コンピュータの電源オプションの設定を以下のように設定してください。

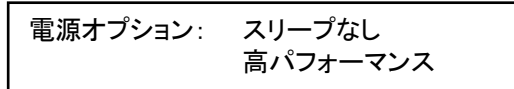

- (2) 「コントロールパネル」→「電源オプション」→「プラン設定の変更」を開いて「ディスプレイの電源を切る」と「コン ピュータをスリープ状態にする」を「適用しない」に変更後、[変更の保存]ボタンをクリックします。
- (3) 次に「詳細な電源設定の変更」をクリックして各種設定がスリープなし、高パフォーマンスになっていることを確 認します。もし、なっていなかった場合は高パフォーマンスになるよう設定変更します。

<span id="page-8-3"></span>8.2.Windows ファイアウォールの設定

本製品は、ネットワークから映像ストリームを受信し、合成映像ストリームをネットワークに送信します。その為、 Windows のフィイアウォールを無効化するかセキュティホールを空ける必要があります。 Windows のフィイアウォールを無効化する方法について以下に説明します。詳細は、Windows の取扱説明書を参照 ください。

Windows ファイアウォールを無効にする(推奨されません):チェック

- (1) 「コントロールパネル」→「Windows ファイアウォール」から、「Windows ファイアウォールの有効化または無効 化]をクリックします。
- (2) 「Windows ファイアウォールを無効にする(推奨されません)」にチェックを入れ、[OK]ボタンをクリックします。

<span id="page-9-0"></span>9.ソフトウェア・インストール

- (1) セットアップ CD をコンピュータの CD-ROM ドライブ等にセットします。
- (2) 「スタート」(右クリック)→「エクスプローラー」を選択し、セットアップ CD 内を参照してください。
- (3) セットアップ CD 内「setup\_X.X.X.X.exe」ファイルを右クリックし、「管理者として実行」を選択します。 ※デバイス変更の確認メッセージが表示される場合、[はい]ボタン(変更許可)をクリックし、インストールを開始 します。
- (4) 推奨の動作環境でない場合、確認メッセージが表示されます。 続けてインストールする場合、[はい]ボタンをクリックします。

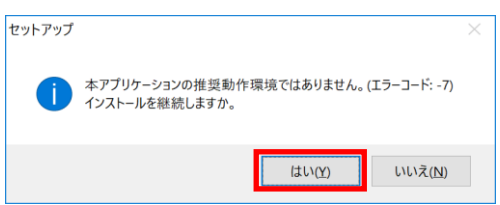

#### 推奨の動作環境

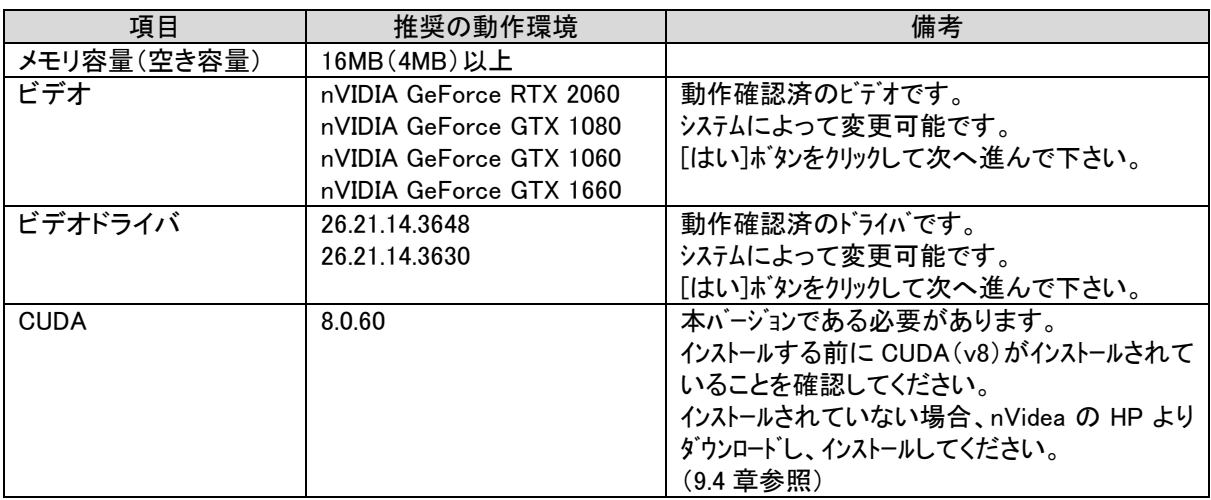

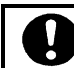

本製品をインストール前に動作環境を確認してください。

(5) インストール開始画面が表示されたら、[次へ]ボタン をクリックします。

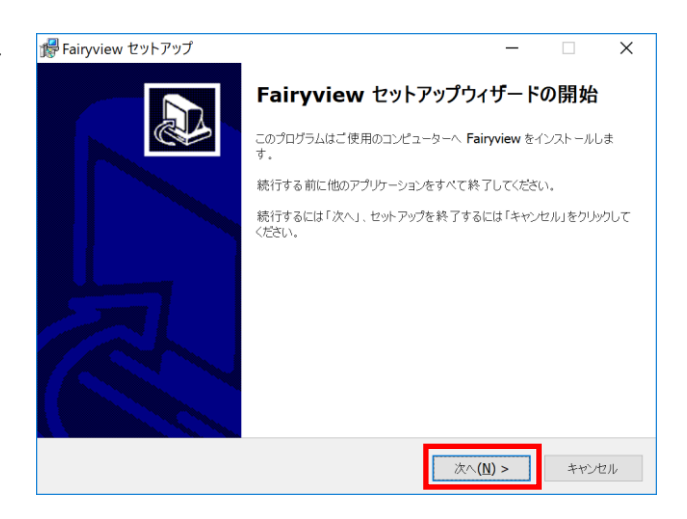

(6) ソフトウェア使用許諾契約書の内容をよくお読みに なり、同意頂ける場合は、「同意する」を選択し、[次 へ]ボタンをクリックします。 「同意しない」を選択して[次へ]ボタンをクリックする とインストールを中止します。

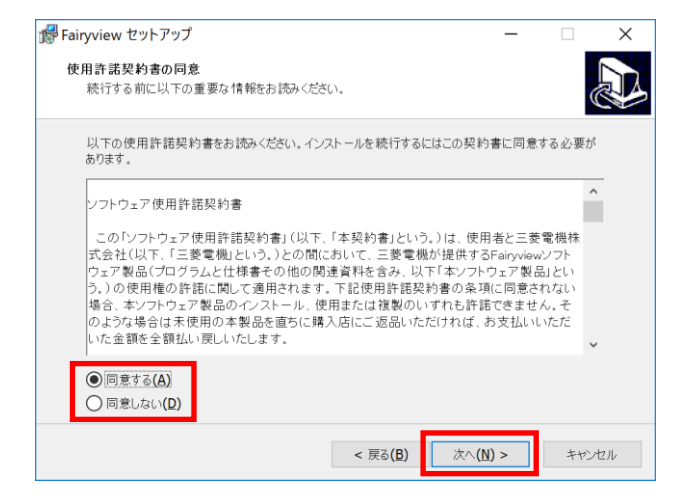

ソフトウェア使用許諾契約書をよくお読みください。

(7) 付属のプロダクト ID 番号をシリアル番号欄 して[次へ]ボタンをクリックします。

ļ

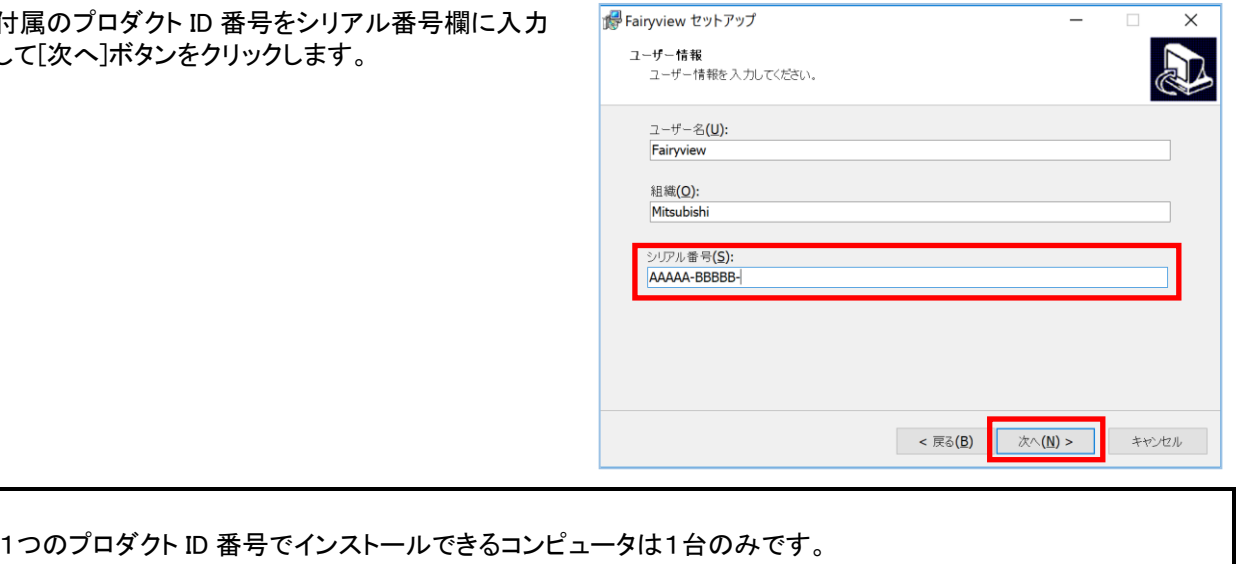

(8) インストール先指定の画面が表示されます。[次 へ]ボタンをクリックします。

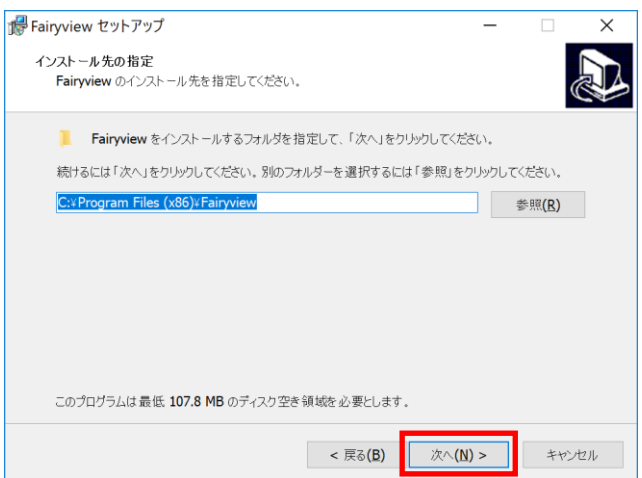

- (9) プログラムグループの指定画面が表示されます。 **P**Fairyview セットアップ [次へ]ボタンをクリックします。
	- **プログラムグループの指定**<br>プログラムアイコンを作成する場所を指定してください。 [1] セットアップはスタートメニューにプログラムのショートカットを作成します。 続けるには「次へ」をクリックしてください。違うディレクトリを選択するには「参照」をクリックしてください。 Fairyview **参照(R)** 次へ(N) > < 戻る(B) キャンセル **P**Fairyview セットアップ  $\overline{\mathsf{x}}$  $\frac{1}{2}$  $\Box$ 追加タスクの選択 実行する追加タスクを選択してください。 Fairyview インストール時に実行する追加タスクを選択して、「次へ」をクリックしてください。 アイコンを追加する: □テスクトップ上にアイコンを作成する(D)  $\left| \right|$  < 戻る(B)  $\sqrt{\mathcal{N}(\mathbf{N})}$ キャンセル 「 Fairyview セットアップ  $\Box$  $\times$  $\equiv$ インストール準備完了<br>ご使用のコンピュータへ Fairyview をインストールする準備ができました。 ー<br>インストールを続行するには「インストール」を、設定の確認や変更を行うには「戻る」をクリックしてくださ<br>い。 ユーザー情報:<br>Fairyview<br>Mitsubishi

インストール先:<br>C:¥Program Files (x86)¥Fairyview

< 戻る(B) < インストール(I)

キャンセル

プログラムグループ:<br>Fairyview

 $\times$ 

(10) 追加タスクの選択画面が表示されます。[次へ]ボ タンをクリックします。

(11) インストール準備完了画面が表示されます。[イン ストール]ボタンをクリックします。

(12) インストールを開始します。インストールが完了す **Post Fairyview セットアップ**  $\times$ るまで、しばらくそのままでお待ちください。 インストール状況 ・・・・・・・・・・・・・<br>ご使用のコンピューターに **Fairyview** をインストールしています。しばらくお待ちください。 アイルを展開しています。 C:\Program Files (x86)\/Fairvview\settings\/MITSUBISHI\_NC7020\table\_x\_CAM4.dat プログレスバー表示中にバージョンの競 合画面が表示された場合は、[はい]を 選択します。(複数回表示された場合も 全て[はい]を選択します。)キャンセル (13) インストールが完了するとインストール完了画面 **Post Fairvview セットアップ**  $\mathcal{A}=\mathcal{A}$  .  $\Box$ が表示されます。[完了]ボタンをクリックします。 Fairyview セットアップウィザードの完了 ご使用のコンピューターに **Fairyview** がセットアップされました。アプリケーシ<br>ョンを実行するにはインストールされたアイコンを選択してください。 セットアップを終了するには「完了」をクリックしてください。

完了(E)

<span id="page-12-0"></span>9.1.再インストール

-

本製品を再インストールする場合、必ず、アンインストールしてから行ってください。

- (1) まず、初めに本製品をアンインストールしてください。
- 「コントロールパネル」→「プログラムと機能」を選択します。
- (2) 「Fairyview」を選択し、マウス右クリックにて「アンインストール」を選択し、アンインストールします。
- (3) 「[9](#page-9-0) [ソフトウェア・インストール」](#page-9-0)([10](#page-9-0) ページ)を参照して、再度インストールを行ってください。<sup>1</sup>

<span id="page-12-1"></span>9.2.インストールに失敗した場合

インストールに失敗した場合は本製品をアンインストール後に再度、インストールしてください。 ([9.1.](#page-12-0) [再インストール」](#page-12-0)参照。)

<sup>1</sup> 再インストールを行うと設定データは初期値に上書きされます。上書きしたくない場合、設定ファイルをバックアップしてください。 設定ファイルは、デフォルトで下記にあります。コピーし、再インストール後に元に戻してください(上書き)。 「C:¥Program Files (x86)¥Fairyview¥DevInfo.ini」及び「C:¥Program Files (x86)¥Fairyview¥settings 配下の全ファイル」

#### <span id="page-13-0"></span>9.3.バージョンアップ

本製品をバージョンアップする場合、以下の手順で行ってください。

- (1) バージョンアップ CD をコンピュータの CD-ROM ドライブ等にセットします。
- (2) セットアップ CD 内「setup\_X.X.X.X.exe」ファイルを右クリックし、「管理者として実行」を選択します。 ※デバイス変更の確認メッセージが表示される場合、[はい]ボタン(変更許可)をクリックし、インストールを開始 します。
- (3) オプション画面が表示されます。[変更]ボタンをクリックします。
- (4) 「[9](#page-9-0) [ソフトウェア・インストール」](#page-9-0)([10](#page-9-0) ページ)を参照して、再度インストールを行ってください。
- (5) バージョンアップ中にファイルの上書き確認のメッセージが表示され ます。 設定を保持するには[いいえ]ボタンをクリックして進んでください。 [はい]ボタンをクリックすると設定情報がデフォルト設定に上書きさ れます。
- 变更 削除 確認 C:¥Program Files (x86)¥Fairyview¥settings¥AppInfo.ini ファイルは既に存在します。 上書きしますか? はい(Y) いいえ(<u>N)</u>

Setup optio...

設定情報を引き継ぐには、上書き確認メッセージに対して[いいえ]ボタンをクリックしてください。

(6) インストール完了画面が表示されたら、[完了]ボタンをクリックします。

#### <span id="page-13-1"></span>9.4.CUDA のインストール

NVIDEA のホームページ<sup>1</sup>より CUDA のインストーラをダウンロードし、インストーラに従ってインストールしてください。 バージョンによっては、ベースバージョンとパッチがリリースされています。ベースバージョンインストール後にパッチ をインストールします。

CUDA のバージョンは、「V8」のみ対応しています。「CUDA Toolkit8.0」を選択してください。

インストール中にタスクスケジューラに自動アップデートの登録がされることがあります。CUDA のバージョン は、「V8」のみ対応しています。インストール後に自動アップデートされないようタスクスケジューラより削除してくださ い。

#### <span id="page-13-2"></span>9.5.ディレクトリ構成

 $\overline{a}$ 

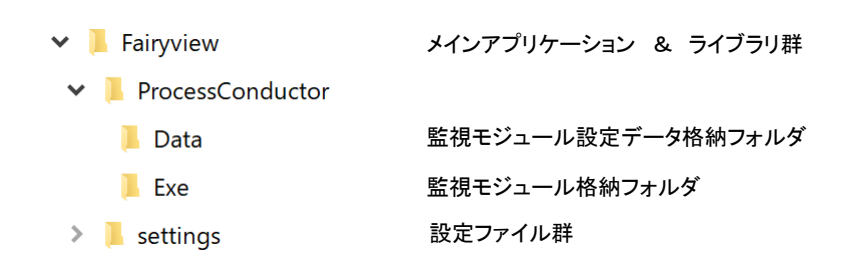

<sup>1</sup> (参考) https://developer.nvidia.com/cuda-toolkit-archive

#### <span id="page-14-0"></span>10.ソフトウェアの起動

#### <span id="page-14-1"></span>10.1.自動起動の設定(必要時のみ)

Windows ログインにより本製品を自動で起動させたい場合、以下の手順に従って設定してください。

- (1) 「コントロールパネル」→「管理ツール」を選択し、「タスクスケジューラ」を起動します。 1
- (2) 「タスクスケジューラ」画面で「基本タスクの作成」 を選択します。

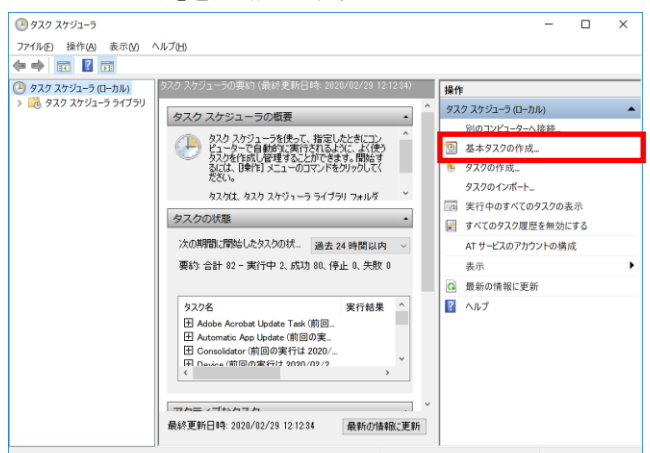

(3) 「基本タスクの作成ウィザード」画面で「名前」と「説 明」を入力し、[次へ]ボタンをクリックします。

名前:登録するタスクに対してユニークな名称を設 定します(必須)。

説明:登録するタスクの説明を入力します(オプシ ョン)。

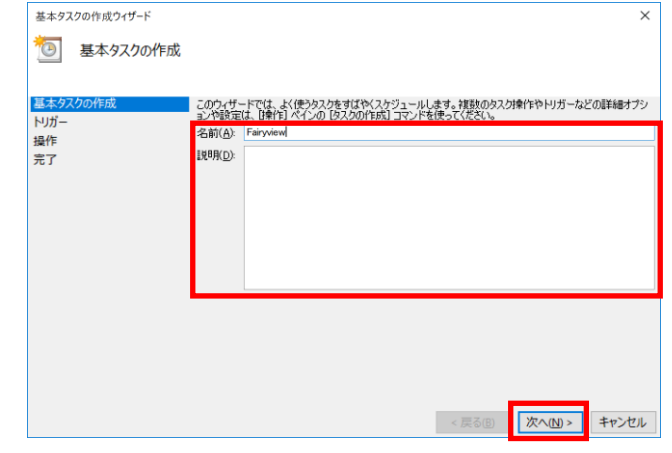

(4) 「タスクトリガー」画面で「トリガー」を選択し、[次へ] ボタンをクリックします。

タスクトリガー:システム運用に合わせて「ログオン 時」、若しくは、「コンピュータの起動時」を選択しま す。

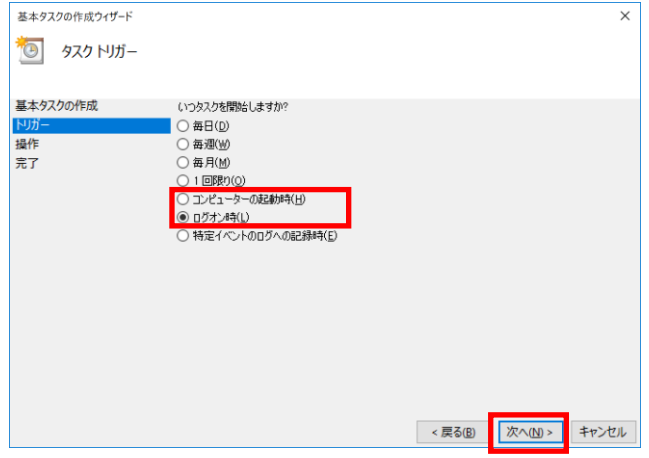

<sup>1</sup> タスクスケジューラへの登録は、Windows ヘルプ等をご参照ください。

(5) 「操作」画面で「操作」を選択し、[次へ]ボタ ックします。

操作:「プログラムの開始」を選択します。

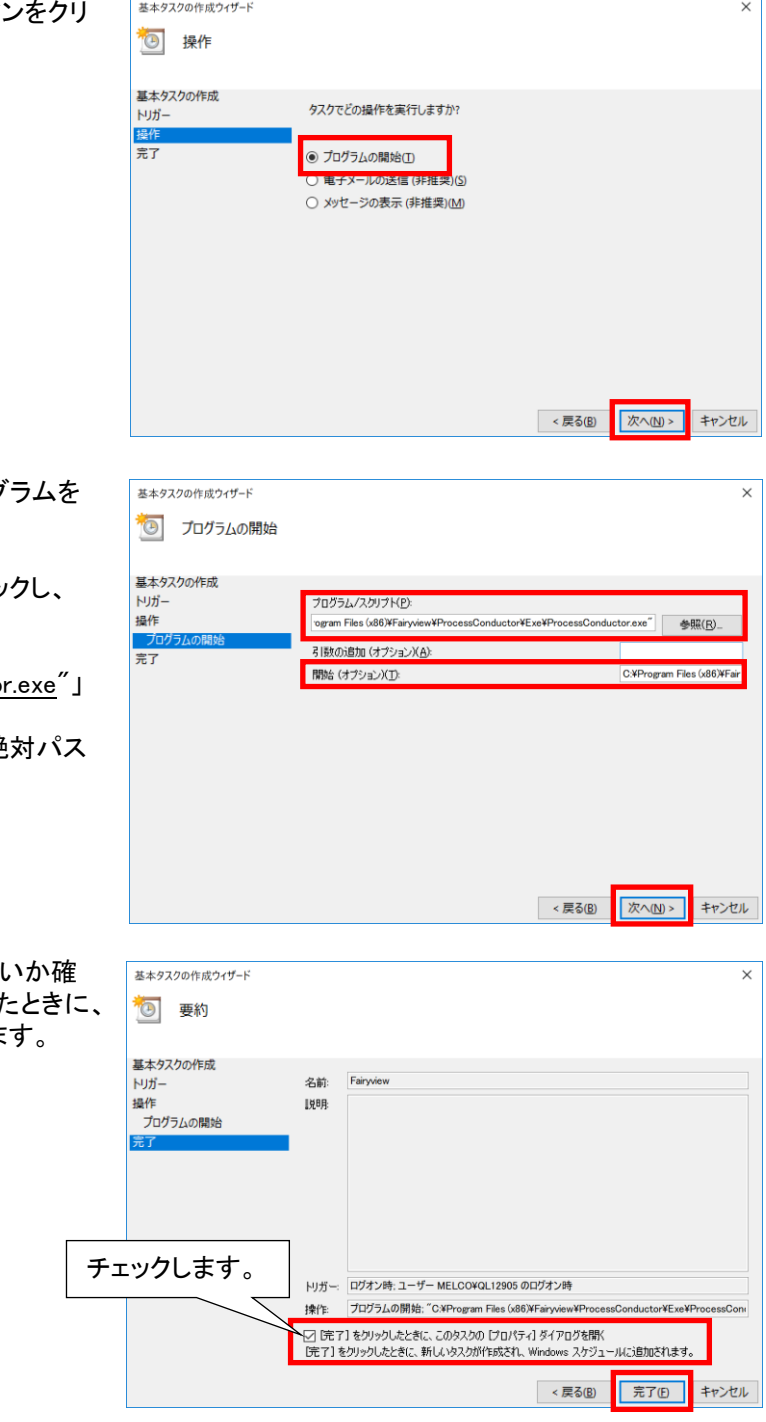

(6) 「プログラムの開始」画面で登録するプログ 選択し、[次へ]ボタンをクリックします。

プログラム/スクリプト:[参照]ボタンをクリッ 実行するプログラム(下記)を選択します。  $\lceil$ "C:¥Program Files(x86)¥Fairyview¥ ProcessConductor\Exe\ProcessConducto

開始(オプション):選択したプログラムの絶 を入力します。  $IC:\n+$ Program Files(x86)¥Fairyview¥ ProcessConductor\Exe\]

(7) 「要約」画面で登録した内容に間違いが無 認し、問題なければ、「[完了]をクリックした ~」をチェックし、[完了]ボタンをクリックしま

- (8) 「プロパティ」画面で以下の設定をします。
	- ① 「全般」タブ
	- 「最上位の特権で実行する」をチェックします。
	- ② 「条件」タブ
	- 全てのチェックを外します(チェックしないでください)。 ③ 「設定」タブ 「タスクを要求時に実行する」をチェックします。それ以外は全てチェックを外します。 「タスクが既に実行中の場合に適用される規則」は、「既存のインスタンスの停止」を選択します。
- (9) 全ての設定を完了後、[OK]ボタンをクリックします。

この作業は一度だけ実施します。毎回作業する必要はありません。

#### <span id="page-16-0"></span>10.2.Windows の自動ログイン設定

Windows の自動ログイン設定をすることでコンピュータの起動と同時に本製品を起動させることができます。 以下の設定に従って Windows の自動ログイン設定を行ってください。

- (1) 「スタート」(右クリック)→「ファイル名を指定して実行」を起動します。
- (2) 入力エリアに「netplwiz」を入力します。「ユーザーアカウント」画面が表示されます。
- (3) 「ユーザーがこのコンピューターを使うには、ユーザー名とパスワードの入力が必要」項目のチェックを外し、 [OK]ボタンをクリックします。「自動サインイン」画面が表示されます。
- (4) 「自動サインイン」画面でパスワード等必要事項を入力し、[OK]ボタンをクリックします。

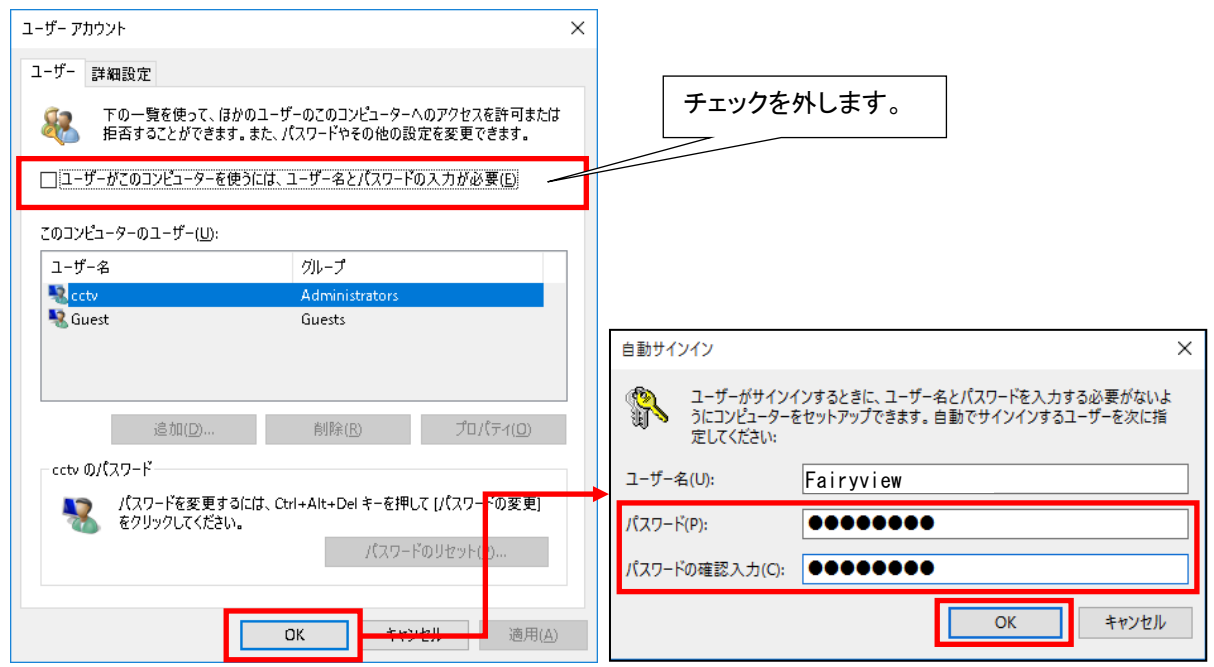

<span id="page-17-0"></span>10.3.Fairyview の起動

(1) スタートメニューで「Fairyview」のフォルダを選択し、 「Fairyview」を選択します。

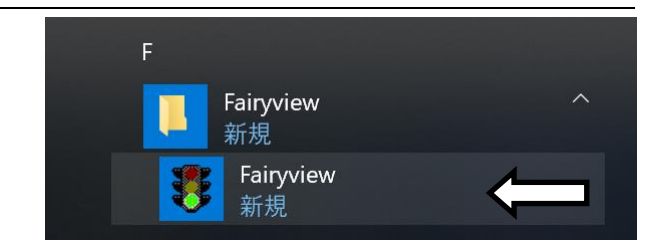

(2) タスクトレイに本製品のアイコンが表示されます。

<span id="page-17-1"></span>10.4.Fairyview の終了

(1) タスクバー上の本製品のアイコン(右図)を右クリックし、メニューより「終了」を選択します。

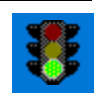

-<br>「本製品を終了すると俯瞰/パノラマ映像の配信が停止します。ネットワークレコーダへの記録やネットワークマ ルチビューワへの表示も同時に停止しますのでご注意ください。

使用上の制約事項を以下に記載します。 ①推奨の動作環境でご使用ください([4](#page-5-1) 章、[9](#page-9-0) 章)。 ②映像合成元カメラは指定のものをご使用ください([5](#page-5-2) 章)。 ③合成映像は、H.264/30fps/FHD or HD になります。([12.2](#page-50-2) 章) ④各カメラの映像が重複する部分は撮像対象物が間延びしたり、半透明に見えることがありますが、異常ではあり ません。 ⑤監視エリア内の高さのある立体物が間延びして見えることがありますが、異常ではありません。 ⑥最大 4 秒程度の映像遅延が発生する可能性がありますが、異常ではありません。 ⑦MELOOK3 レコーダー(マルチタイプ)で合成映像を記録する場合、推定記録日数に誤差が出ることがあります  $(11.1.5 \t{5})$  $(11.1.5 \t{5})$  $(11.1.5 \t{5})$ 。

⑧汎用 PC、OS を使用する為、定期的に PC を再起動してください(1 回/日推奨)([1.2](#page-2-2) 章)。

<span id="page-18-1"></span><span id="page-18-0"></span>11.1.設定の流れ

接続する機器、システム構成により、設定項目が変わります。 下図の流れに沿って必要な設定を行ってください。

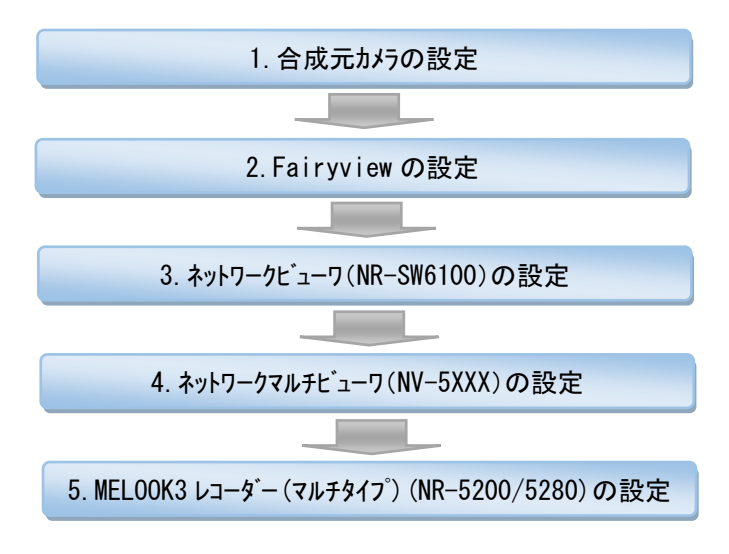

<span id="page-18-2"></span>11.1.1.合成元カメラの設定

カメラに付属の「カメラ設定ツール」を使用して設定します。

(1) 合成元カメラ及び「カメラ設定ツール」<sup>2</sup>をインストールした設定用 PC を PoE-Hub に接続します。

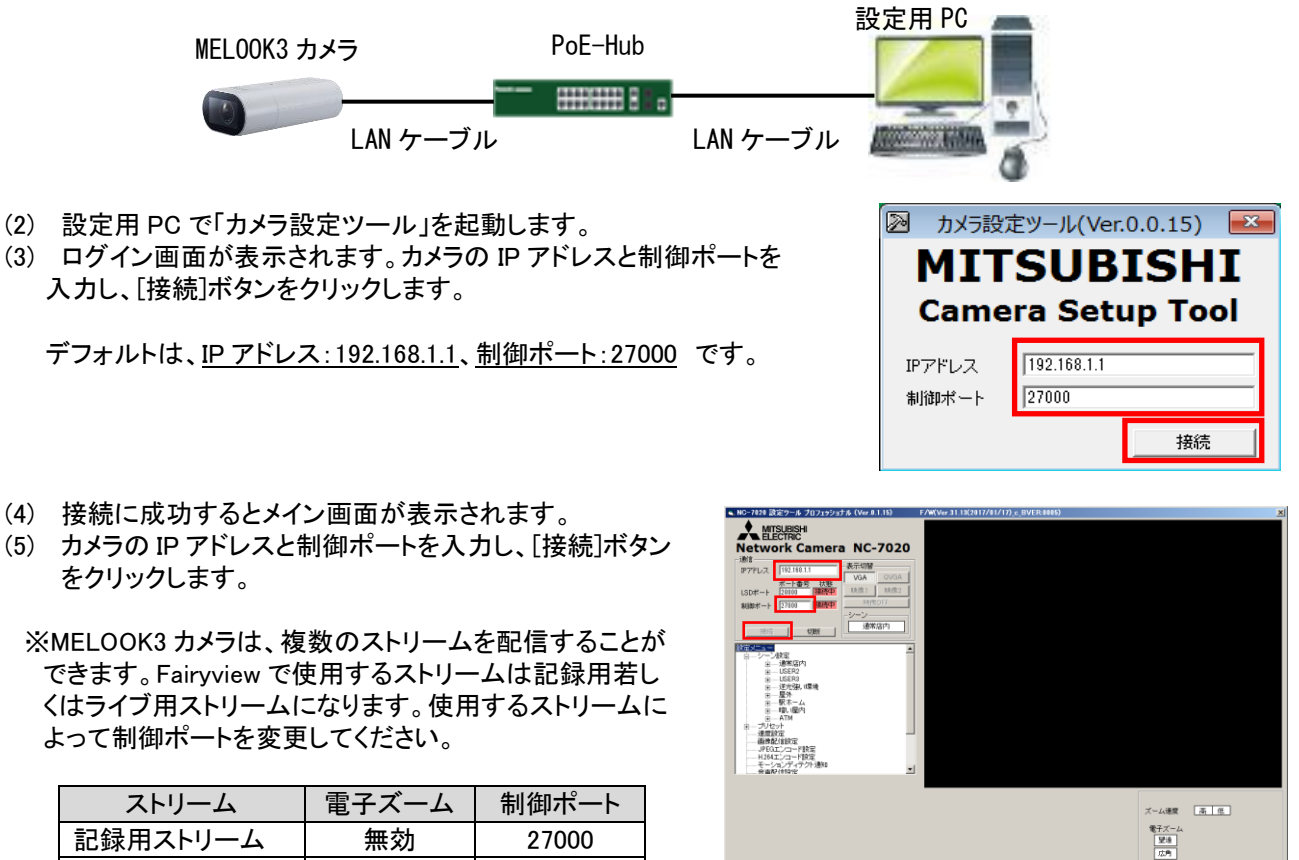

プリセット選択<br>プリセット 1 Mg

-

ライブ用ストリーム | 有効 | 27001

<sup>1</sup> MELOOK3 レコーダー(マルチタイプ)から設定する方法等、他の設定方法もありまずが、本書では「カメラ設定ツール」を使用した設定方法に ついて記載します。

<sup>2</sup> 「カメラ設定ツール」の入手は販売店にお問い合わせください。

(6) カメラ本体の IP アドレス設定を実施します。 ①メニューより「本体ネットワーク」を選択します。 ②「IP アドレス」、「サブネットマスク」及び 「デフォルトゲートウェイ」を使用する環境に 合わせて入力します。 ※制御ポートは、デフォルトとしてください。 ③[書込み]ボタンをクリックします。 ④[再起動]ボタンをクリックします。

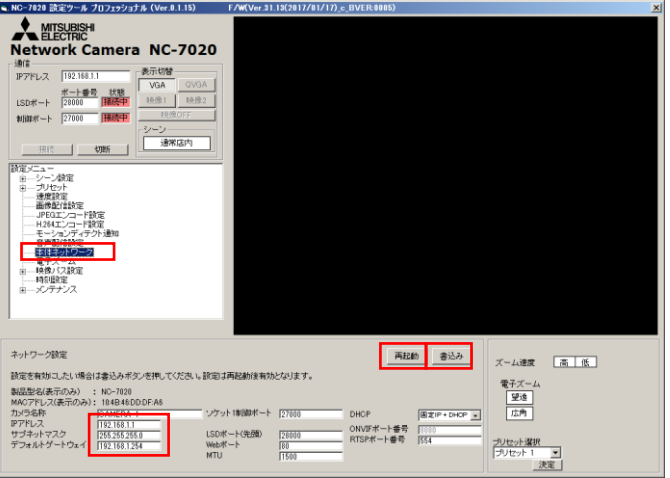

システム内に DHCP サーバが接続されている場合、カメラの IP アドレスが書き換わる可能性があります。その 場合は、本設定画面内「DHCP」設定で「固定 IP」を選択してください。

- (7) カメラが起動したら(2)~(5)の手順でカメラと接続します。
- (8) 画像配信設定を実施します。 ①メニューより「画像配信設定」を選択します。 ②下表を確認し、必要な項目を設定します。 ③[書込み]ボタンをクリックします。

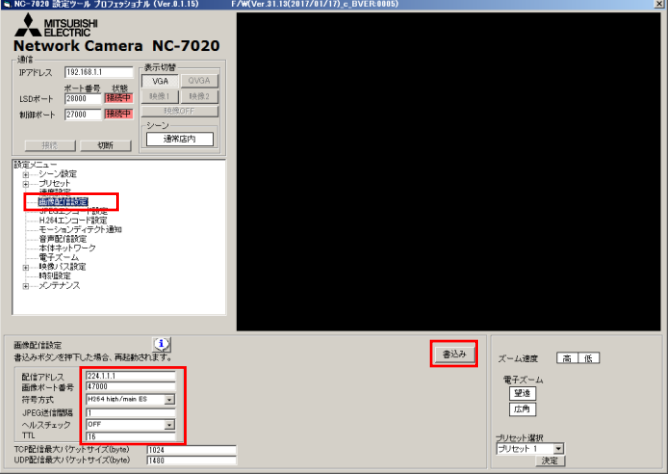

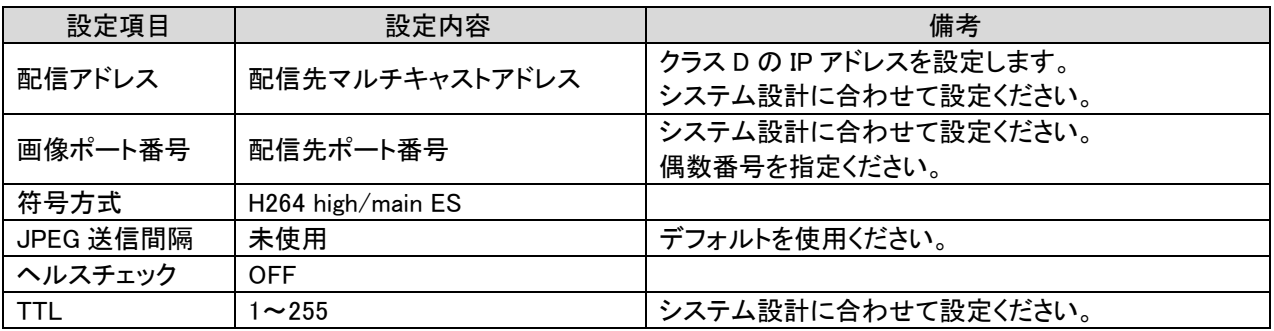

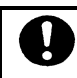

●<br>●カメラのストリーム配信先ポート番号は、偶数番号をご使用ください。

(9) H.264 エンコード設定を実施します。 ①メニューより「H.264 エンコード設定」を選択しま す。 ②下表を確認し、必要な項目を設定します。 ③[書込み]ボタンをクリックします。

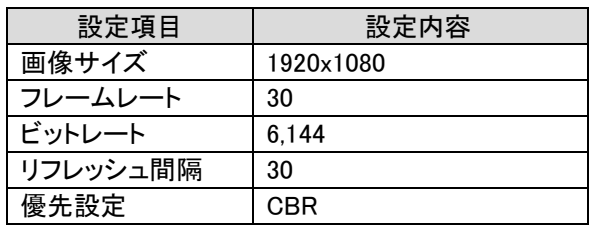

Į

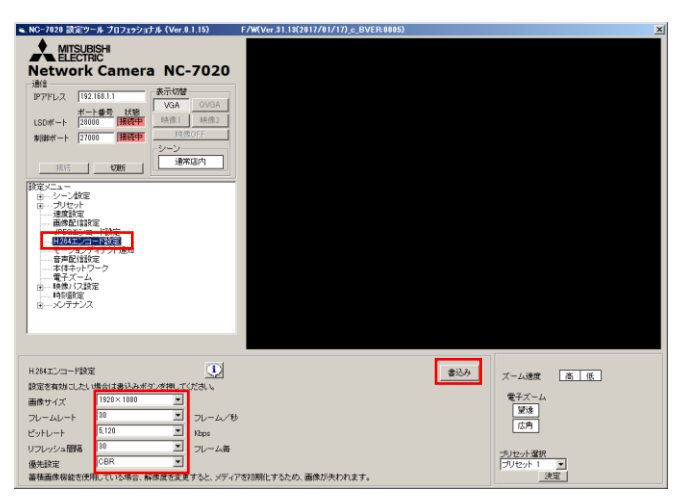

●<br>■MELOOK3 カメラは記録用とライブ用ストリームの合計フレームレートは最大 45fps になります。そのため、 Fairyview で使用しないストリームのフレームレートは 15fps に設定してください。

全てのカメラを同一の設定にしてください(FHD/30fps/6Mbps)。

(10) (1)~(9)の手順に従い、他の合成元カメラの設定を行ってください。

#### <span id="page-21-0"></span>11.1.2.Fairyview の設定

本製品では、複数のカメラ画像を用いて真上から見た映像を作成する俯瞰合成映像と、複数のカメラ画像から作成 するパノラマ合成映像を作成できます。俯瞰合成映像の作成は、以下の手順に従って行います。なお、11.1.2.4 映 像合成調整の設定における手順は、GPU 搭載の PC 上で行う必要があります。

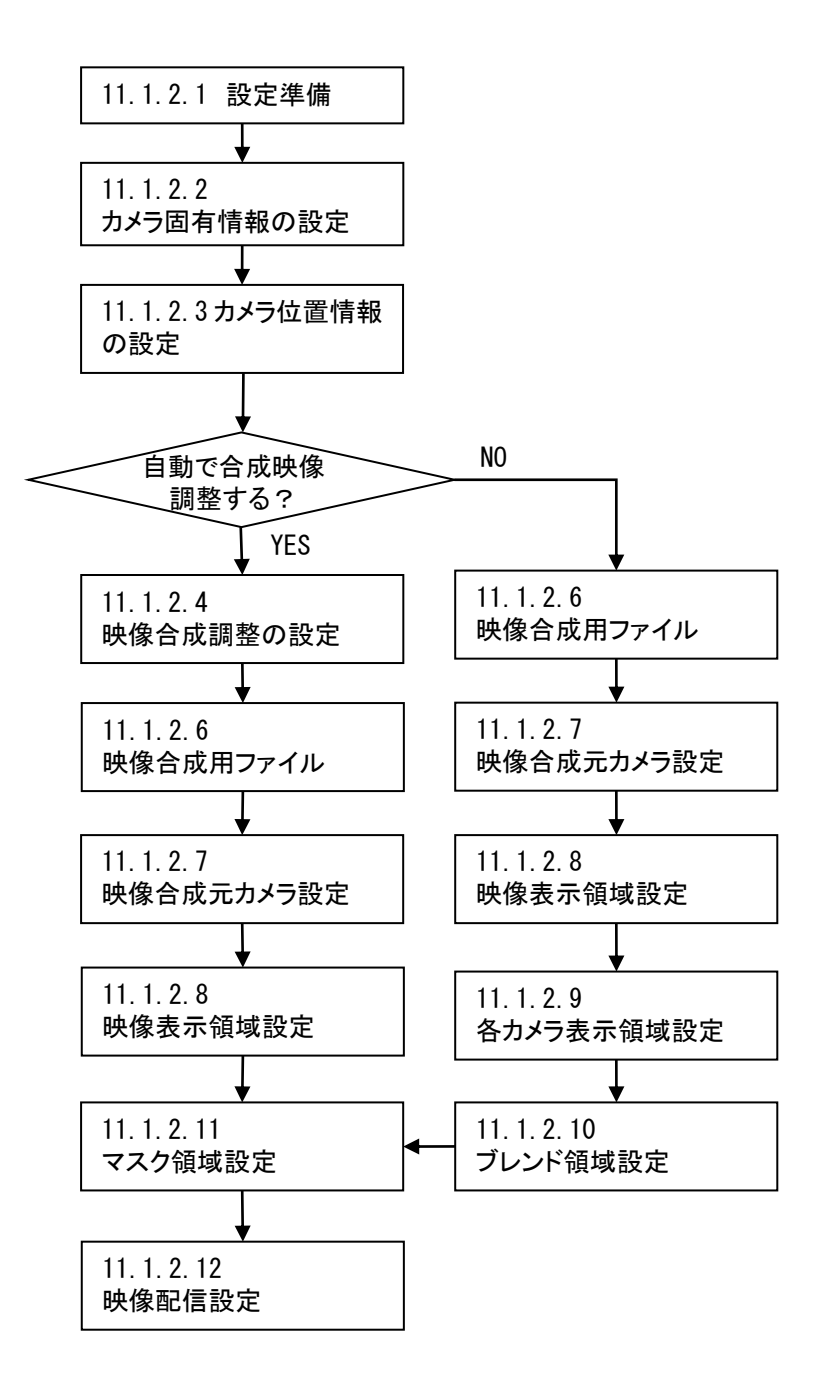

パノラマ合成映像の作成は、以下の手順に従って行います。

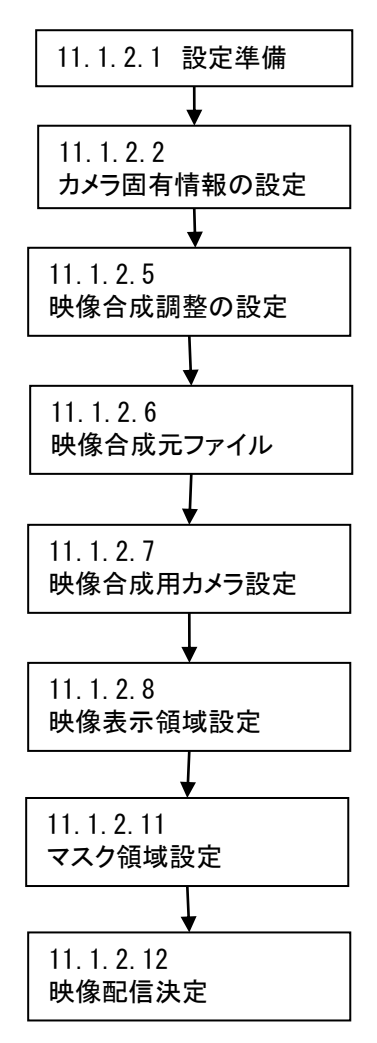

<span id="page-22-0"></span>11.1.2.1.設定準備

設定を行うために以下を準備してください。

キャリブレーション用マーカーを準備します。 キャリブレーション用マーカーのサイズ・間隔はそれぞれ 10mm、25mm とし、合計 8\*10=80 コを A4 サイズの用紙に 印刷して準備してください。

本マーカーはカメラ固有情報を設定する為に必要になります。作業者数分準備すると効率的です。

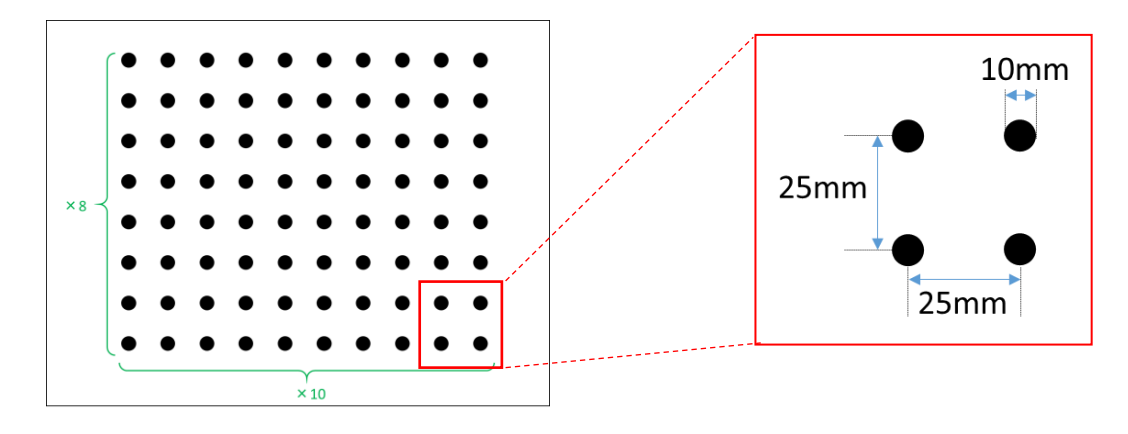

[設定ツールのフォルダ構成]

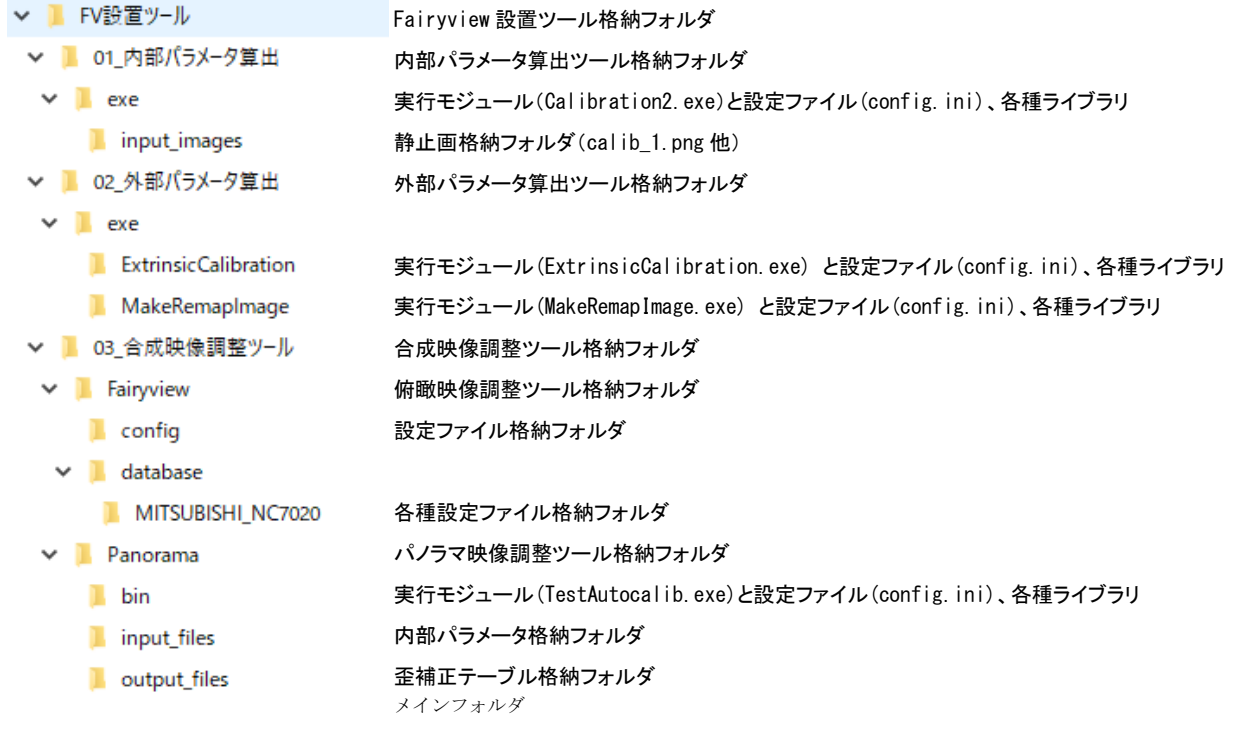

●<br>● 設定ファイルを変更する場合は、「管理者権限」で実施してください。 テキストエディタ(メモ帳など)を「管理者権限」で起動し、変更したい設定ファイルを開いて変更してください。テキスト

エディタ(メモ帳など)を「管理者権限」で起動するには、テキストエディタを右クリックし、メニューから「管理者として実 行」を選択してください。

#### <span id="page-24-0"></span>11.1.2.2.カメラ固有情報の設定(内部パラメータの取得)

カメラのレンズ歪を補正する為の設定を行います。レンズ歪はカメラ個体によって固有の為、同一型名のカメラであ っても基本的には使用するカメラ毎に設定する必要があります。 生成フローは以下になります。

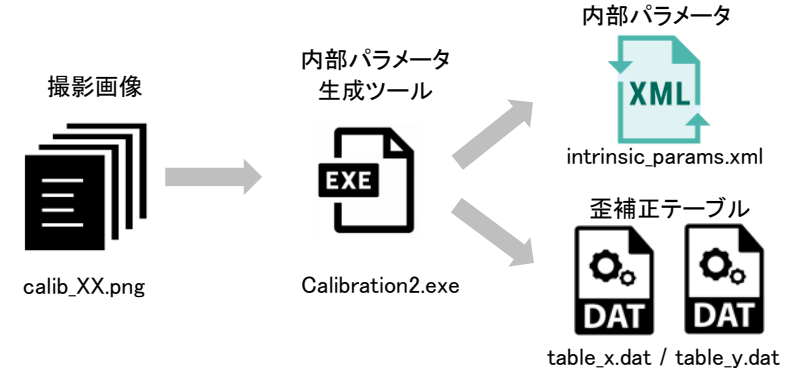

(1) 合成元カメラと設定用 PC を PoE-Hub に接続します。

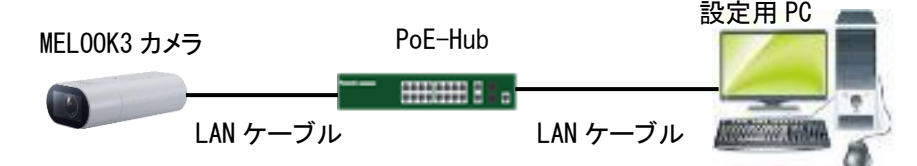

(2) VLCplayer にて「メディア」→「ネットワークストリームを開く」を選択し、以下の URL を入力し、[再生]ボタンをクリ ックします。

URL: rtsp://合成元カメラの IP アドレス/melook media/STREAM/1.stm

- 例)合成元カメラの IP アドレスが 192.168.1.1 の場合、 URL: rtsp://192.168.1.1/melook\_media/STREAM/1.stm
- (3) VLCplayer にて合成元カメラの映像が表示されることを確認したら、ピントを合わせます。 キャリブレーション用マーカー全体が写るように合成元カメラを移動させ、様々な角度・位置で静止画を 50 枚、 VLCplayer で取得します。  $(Shift + s + -)$

ファイル名:calib\_XX.png ※ XX は、1~50

例)calib\_1.png

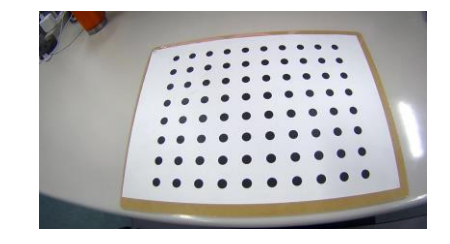

- (4) 取得した 50 枚の静止画を下記フォルダにコピーします。 「¥01 内部パラメータ算出¥exe¥input images I
- (5) 内部パラメータ生成ツール「Calibration2.exe」を実行します。右記 画面が表示されます。

「¥01 内部パラメータ算出¥exe¥Calibration2.exe |

正しくキャリブレーションマーカーが認識されれば、「Found」と表 示されます。8 割以上の画像が「Found」となっていることを確認して ください。もし、8 割未満の場合、前記の手順で撮りなおしてくださ い。

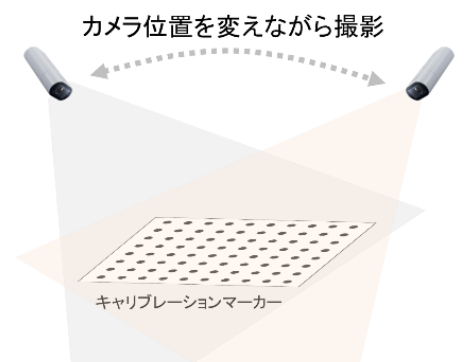

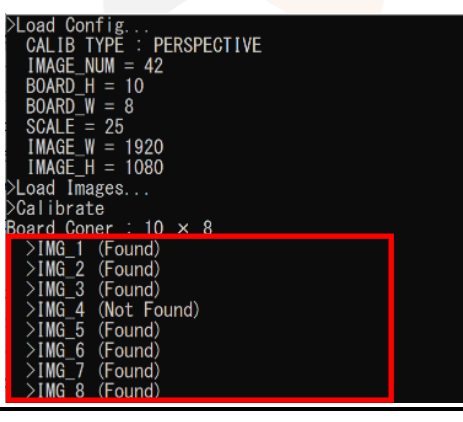

8 割以上の画像が「Found」になっていない場合、撮りなおしてください。

(6) 処理が完了すると「Result」画面が表示 されます。

> ID:画像の通し番号 fx,fy:焦点距離

fx、fy を 85~95 あたりに移動し、画像の 歪みが補正されていることを確認します。 (サークルグリッドの歪みが消え、直線 的に表示されていれば OK)

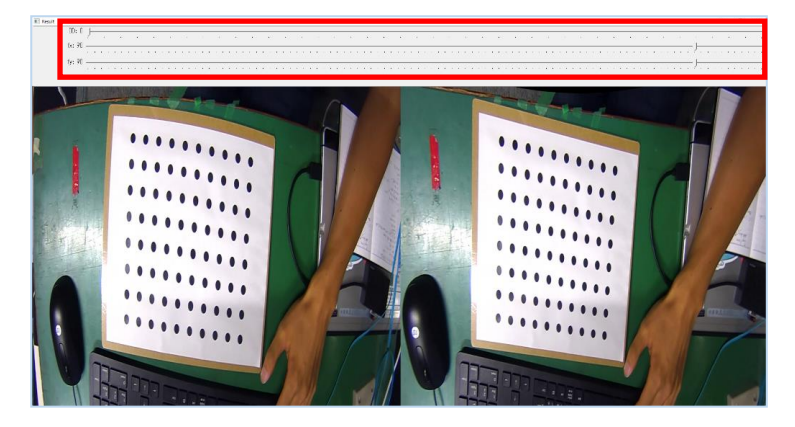

(7) 問題なければ、s キーを押し、内部パラメータファイル(intrinsic\_params.xml)及び歪補正テーブル(table\_x.dat、 table\_y.dat)を生成します。

※分かりやすい名称に変更しておいてください(intrinsic\_params\_CAM1.xml、table\_x\_CAM1.dat、 table\_x\_CAM2.dat 等)。

- (8) 同様に全カメラの内部パラメータファイル及び歪補正テーブルを生成します。
- (9) 全カメラの生成ファイルは下記(※デフォルトインストール時)に保存します。 「C:¥Program Files (x86)¥Fairyview¥settings¥MITSUBISHI\_NC7020」

#### <span id="page-26-0"></span>11.1.2.3.カメラ位置情報の設定(外部パラメータの取得)

カメラの設置位置情報を設定します。カメラ毎に設定する必要があります。 生成フローは以下になります。

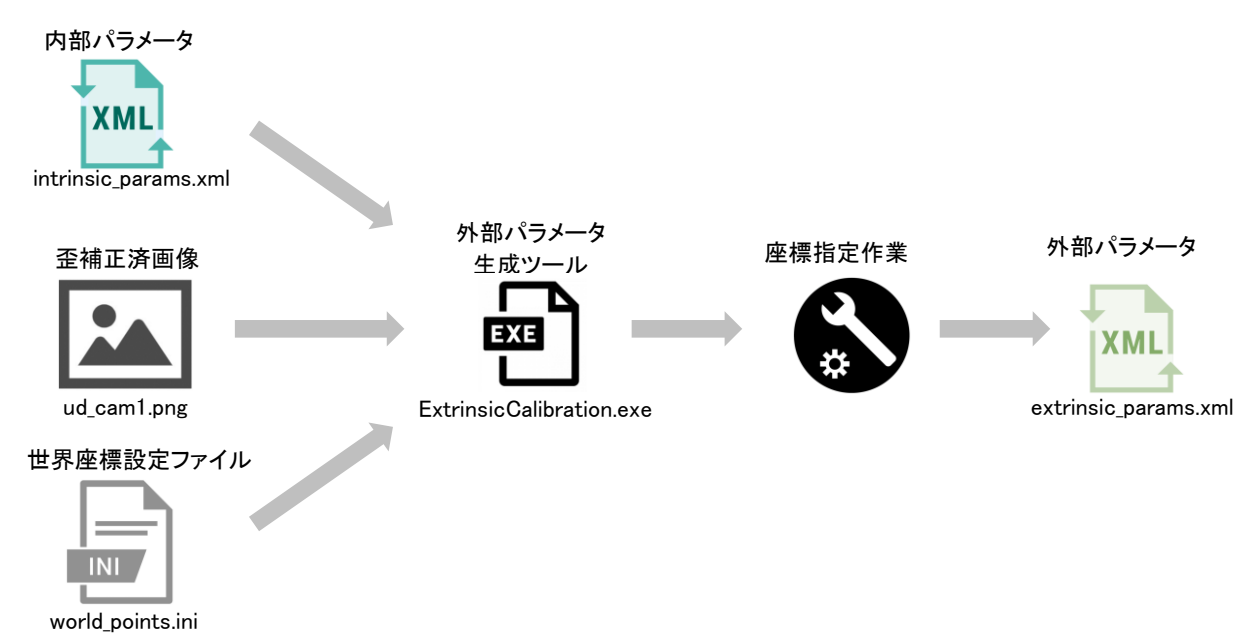

- (1) カメラを実際の取付位置へ設置します。実際の映像を見ながら監視エリアが視認可能なように調整します。
- (2) 監視エリア内に世界座標設定用のパネルを並べます。パネルは座標がわかるように一定の大きさのものを準 備してください(例:30cm×30cm の黒パネルと白パネルの 2 種類を準備)。 本書では、黒パネルと白パネルを用いた場合について説明します。

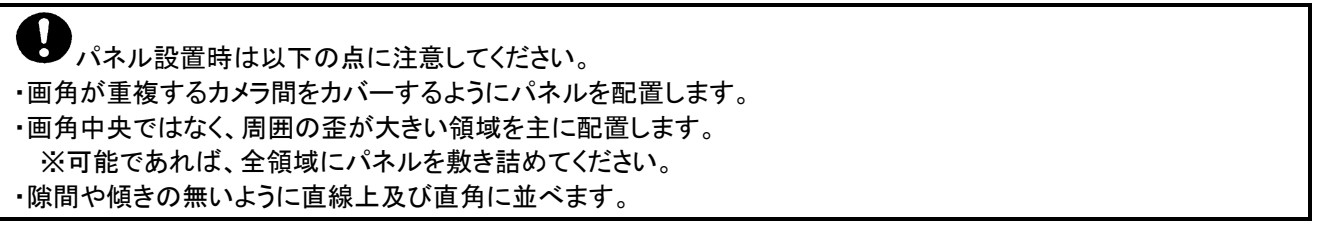

(3) パネルを並べたら、全体の俯瞰イメージと実際の並べた枚数を踏まえ、世界座標系を作成します。 左上を原点とし、横方向が x, 縦方向を y とする。座標の単位は cm。 例)15m×28m の監視エリアの俯瞰映像をカメラ 6 台で行う場合の例を下図に示す。

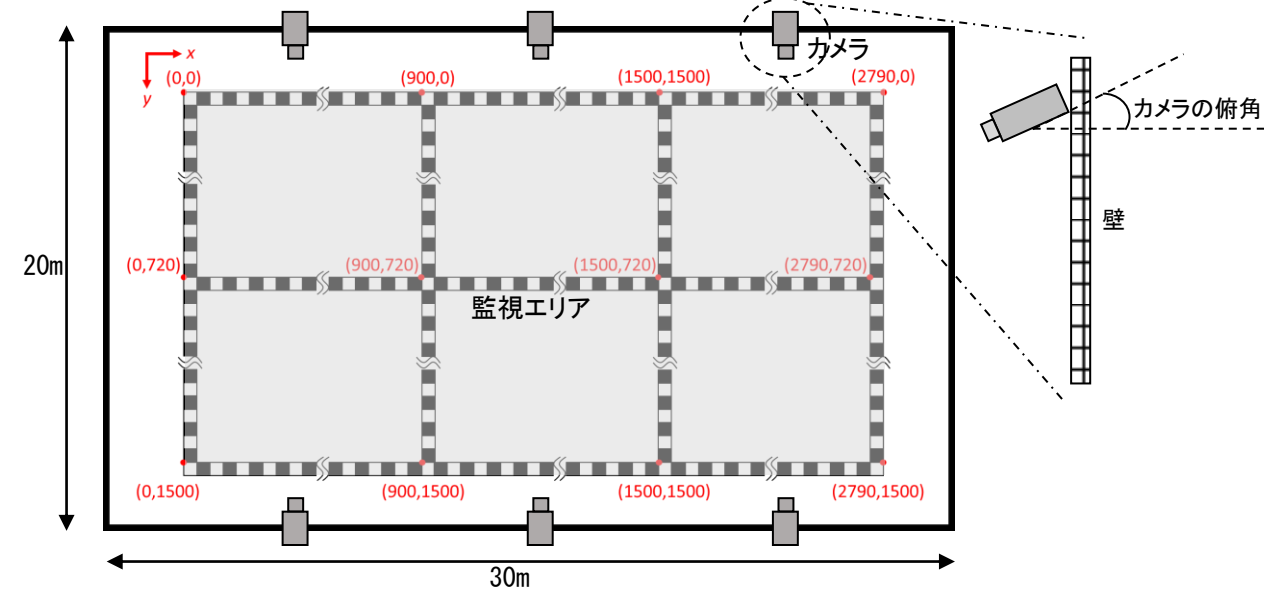

(4) 改めてカメラの映像を確認し、並べたパネルが各カメラの画角に入っていることを確認します。

- (5) 確認できたら、[11.1.2.2](#page-24-0) 章同様に全てのカメラ映像をキャプチャします。
- (6) 次に取得したキャプチャ画像を歪み補正テーブル及び歪補正画像生成ツールを用いて、歪補正します。 歪補正画像の生成フローは以下になります。

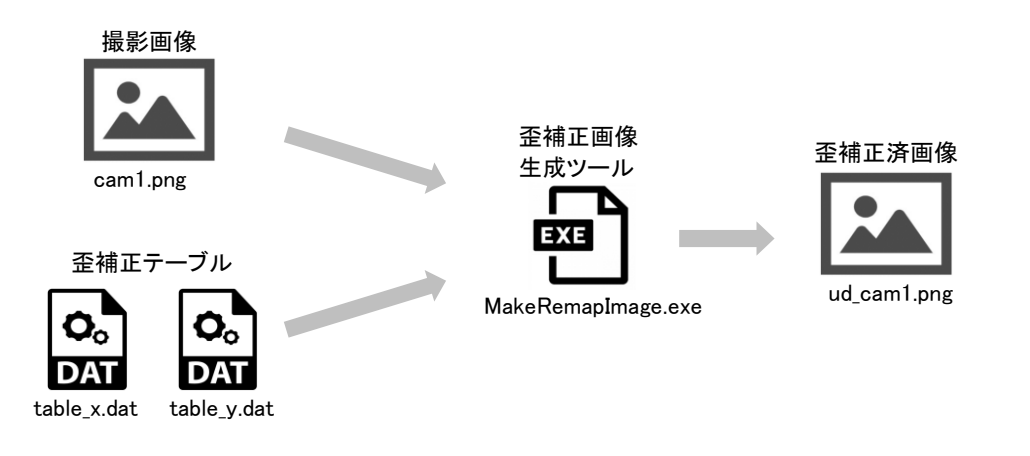

① 上記(5)で取得したキャプチャ画像と [11.1.2.2](#page-24-0) 章で取得した歪補正テーブルを下記フォルダにコピー します。

「02\_外部パラメータ算出¥exe¥MakeRemapImage」

② 下記の設定ファイル(config.ini)をメモ帳等のテキストエディタで開きます。設定する項目は、入力フ ァイル名、歪補正テーブルファイル名、出力ファイル名です。

「02 外部パラメータ算出¥exe¥MakeRemapImage¥config.ini」

```
【config.ini】
[INPUT_INFO]
;; 入力画像ファイル名
input_image = CAM1.png ← 上記(5)で取得した撮像画像
;; 入力画像サイズ
image width = 1920image height = 1080;; 歪補正ファイル名
 11.1.2.2 章で取得した歪補正テーブル
11.1.2.2 章で取得した歪補正テーブル
[OUTPUT_INFO]
;; 出力画像ファイル名
output_image = ud_CAM1.png ← 歪補正済画像
```
③ 歪補正画像生成ツール「MakeRemapImage.exe」を実行し、歪補正済画像を生成します。

「02\_外部パラメータ算出¥exe¥MakeRemapImage¥MakeRemapImage.exe」

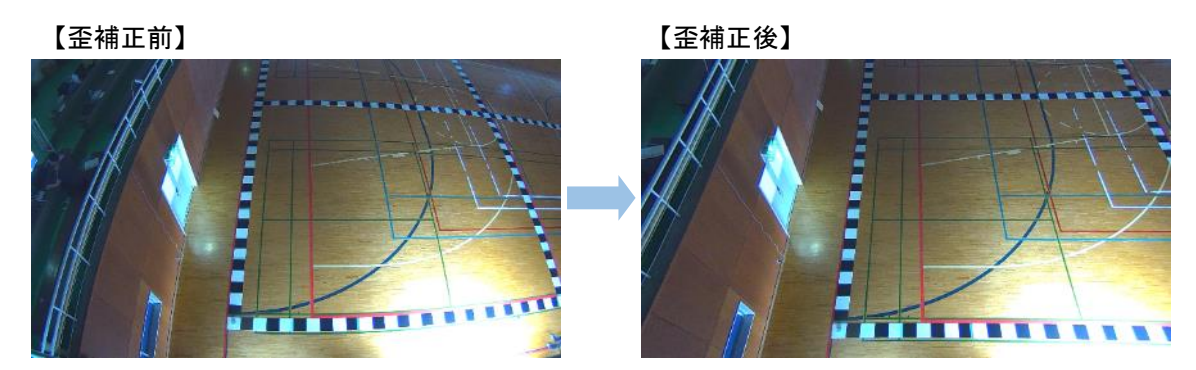

④ 歪補正済み画像と世界座標を照らし合わせながら、世界座標設定ファイル(world\_points.ini)を生 成します。世界座標設定ファイルに指定する座標の点数はできる限り多くします。 点数が多いほど位置ズレが小さくなります。

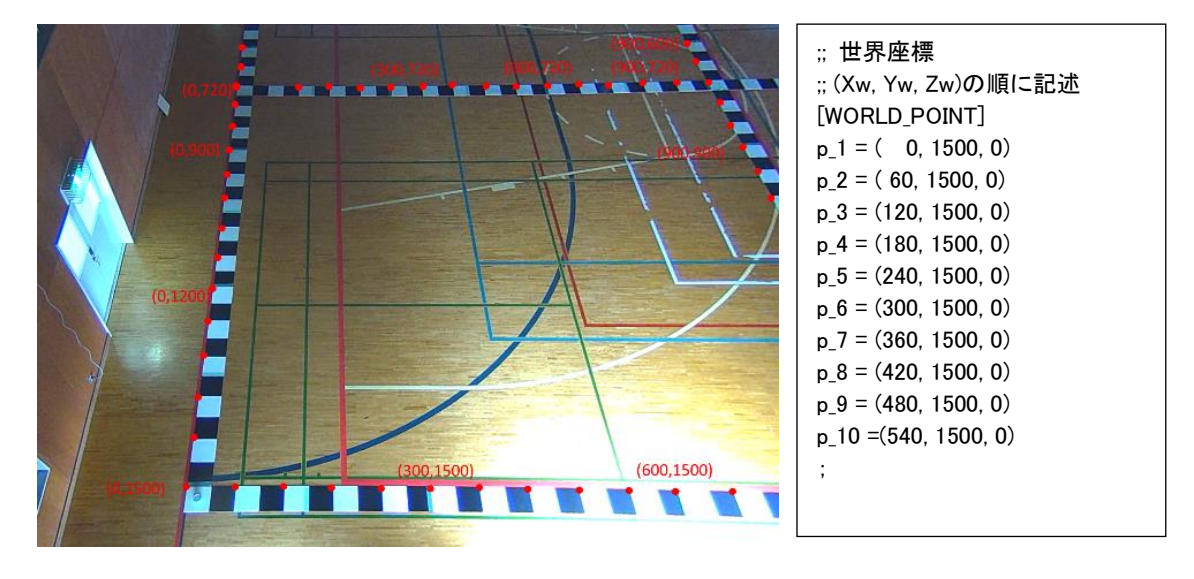

※分かりやすい名称に変更しておいてください(world points CAM1.ini等)。

世界座標は、6 点以上は設定してください。

(7) 次に外部パラメータを生成します。

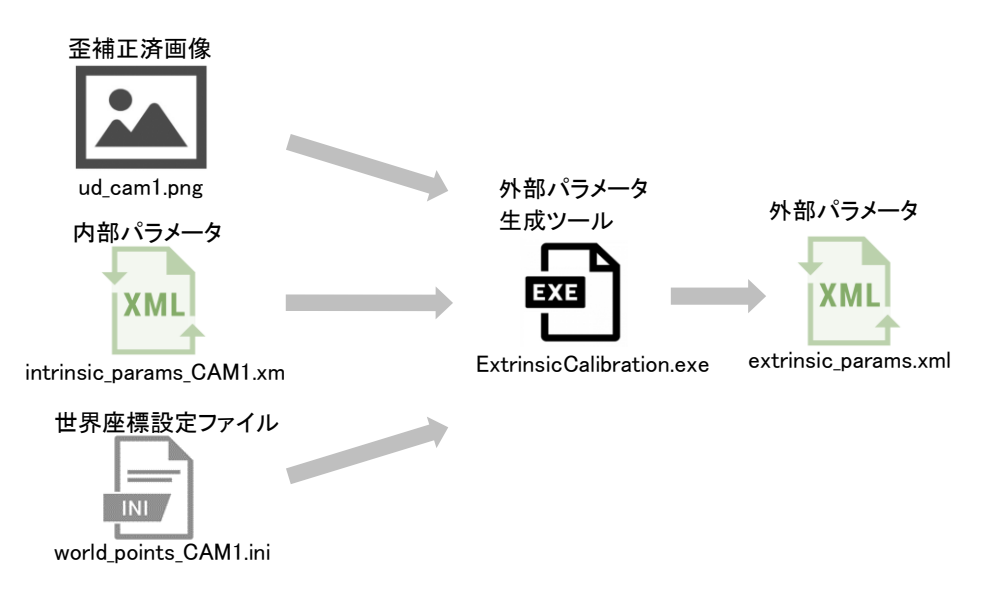

① [11.1.2.2](#page-24-0) 章で取得した内部パラメータ(intrinsic\_params\_CAM1.xml 等)と、上記(6)で取得した歪補正 済画像(ud CAM1.png 等)、世界座標設定ファイル(world points CAM1.ini等)を下記フォルダにコピ ーします。

「¥02 外部パラメータ算出¥exe¥ExtrinsicCalibration」

② 下記の設定ファイル(config.ini)をメモ帳等のテキストエディタで開き、編集します。

「02\_外部パラメータ算出¥exe¥ExtrinsicCalibration¥config.ini」

```
【config.ini】
 [INPUT_INFO]
 ;; 入力画像ファイル名
 input_image = ud_CAM1.png ← 上記(6)で取得した歪補正済画像ファイル名
 ;; 内部パラメータファイル名
 11.1.2.2 章で取得した内部パラメータ
 ;; キャリブレーション点数
 calib_points = 25 ← 上記(6)定義した世界座標設定ファイル名の座標数
 ;; 世界座標情報ファイル名
 calib_file = world_points_CAM1.ini ← 上記(6)で取得した世界座標設定ファイル名
 [OUTPUT INFO]
 extrinsic_file = <mark>extrinsic_params_CAM1.xml</mark> ← 外部パラメータファイル名
```
③ 外部パラメータ生成ツール「ExtrinsicCalibration.exe」を実行します。 画面が表示されたら、映像上で上記(6)で定義した世界座標設定ファイルの座標を順番にクリックし ます。なお、間違えた場合は右クリックで一旦、キャンセルし、再度、クリックします。

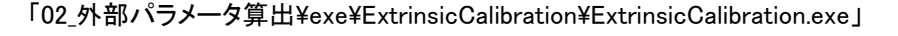

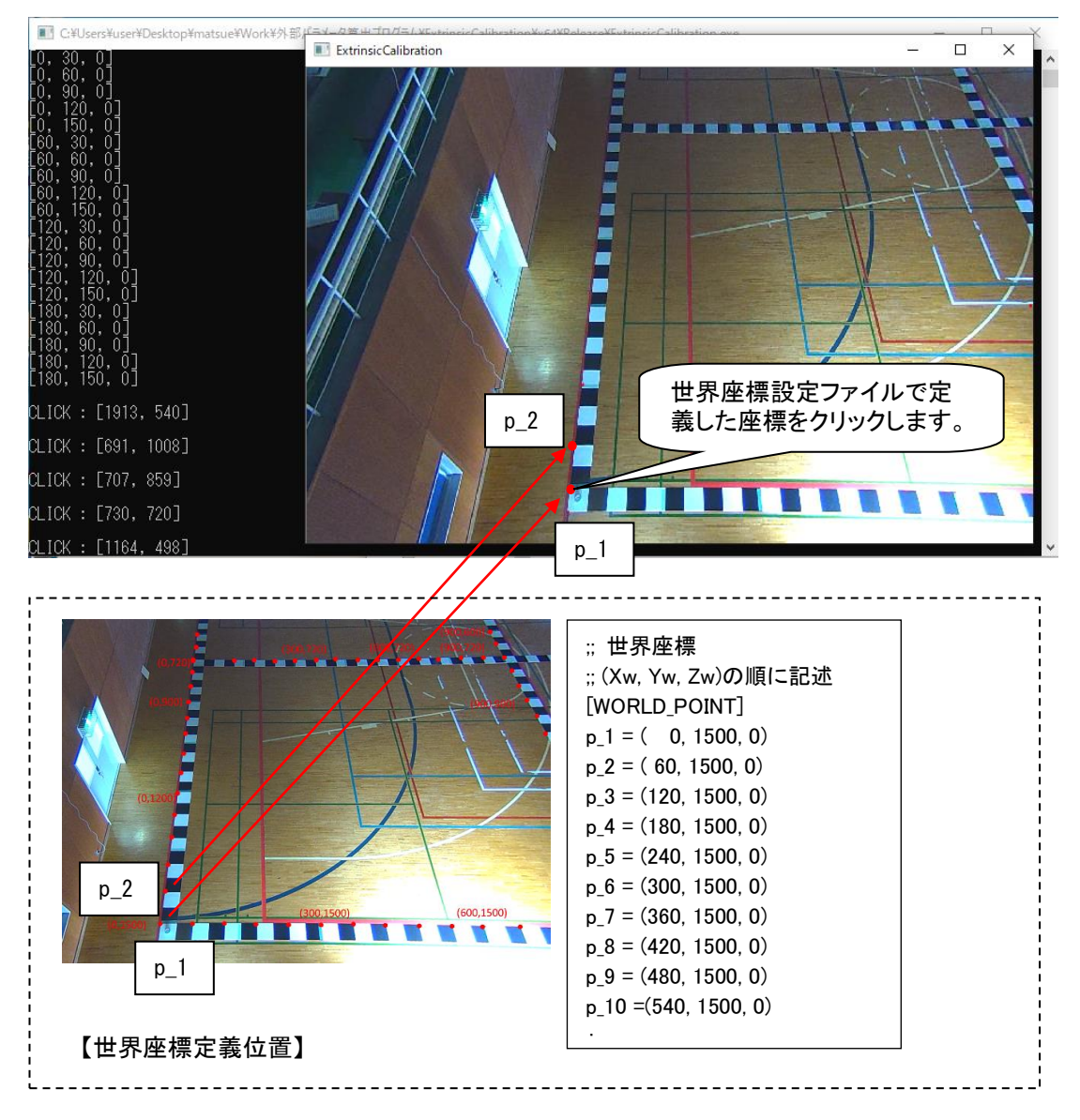

④ 全座標をクリック完了後、[Enter]キーを押し、外部パラメータファイル(extrinsic\_params.xml)を生成 します。

※分かりやすい名称に変更しておいてください(extrinsic params CAM1.xml 等)。

- (10) 同様に全カメラの外部パラメータファイルを生成します。
- (11) 全カメラの生成ファイルは下記(※デフォルトインストール時)に保存します。 「C:¥Program Files (x86)¥Fairyview¥settings¥MITSUBISHI\_NC7020」

<span id="page-30-0"></span>11.1.2.4.映像合成調整の設定(俯瞰合成における映像合成テーブルの作成) 俯瞰合成映像における各カメラ表示領域とブレンド領域を自動的に設定します。

(1) [11.1.2.2](#page-24-0) 章で作成した内部パラメータファイルと、[11.1.2.3](#page-26-0) 章で作成した外部パラメータファイルからカメラキャリ ブレーションファイルを作成します。カメラ毎に設定する必要があります。

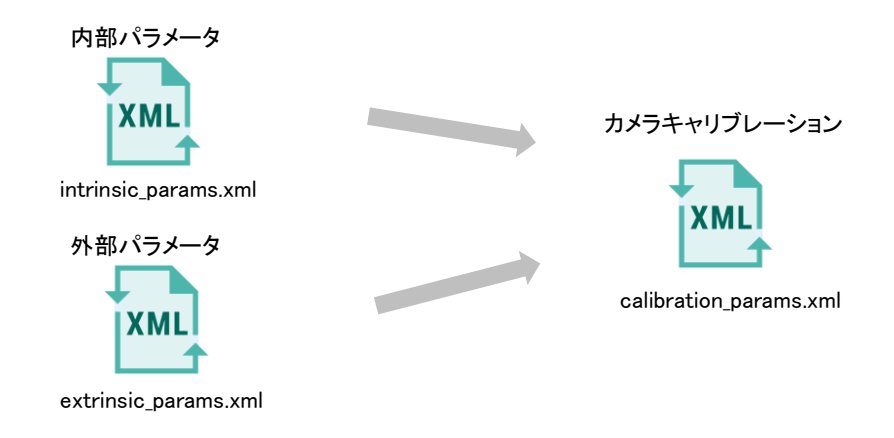

(2) [11.1.2.2](#page-24-0) 章で作成した内部パラメータファイル(intrinsic\_params\_CAM1.xml 等)と、[11.1.2.3](#page-26-0) 章で作成した外部パラ メータファイル(extrinsic\_params\_CAM1.xml 等)及び撮影画像(CAM1.png 等)を下記フォルダにコピーします。

「03 合成映像調整ツール¥Fairyview¥database¥MITSUBISHI NC7020」

(3) 下記の内部パラメータファイルと外部パラメータファイルをメモ帳等のテキストエディタで開き、編集します。

(4) 左上が内部パラメータの例、左下が外部パラメータの例を表しています。この内部パラメータと外部パラメータ から、右に表すようなカメラキャリブレーションファイルを生成します。

※分かりやすい名称に変更しておいてください(calibration params CAM1.xml 等)。

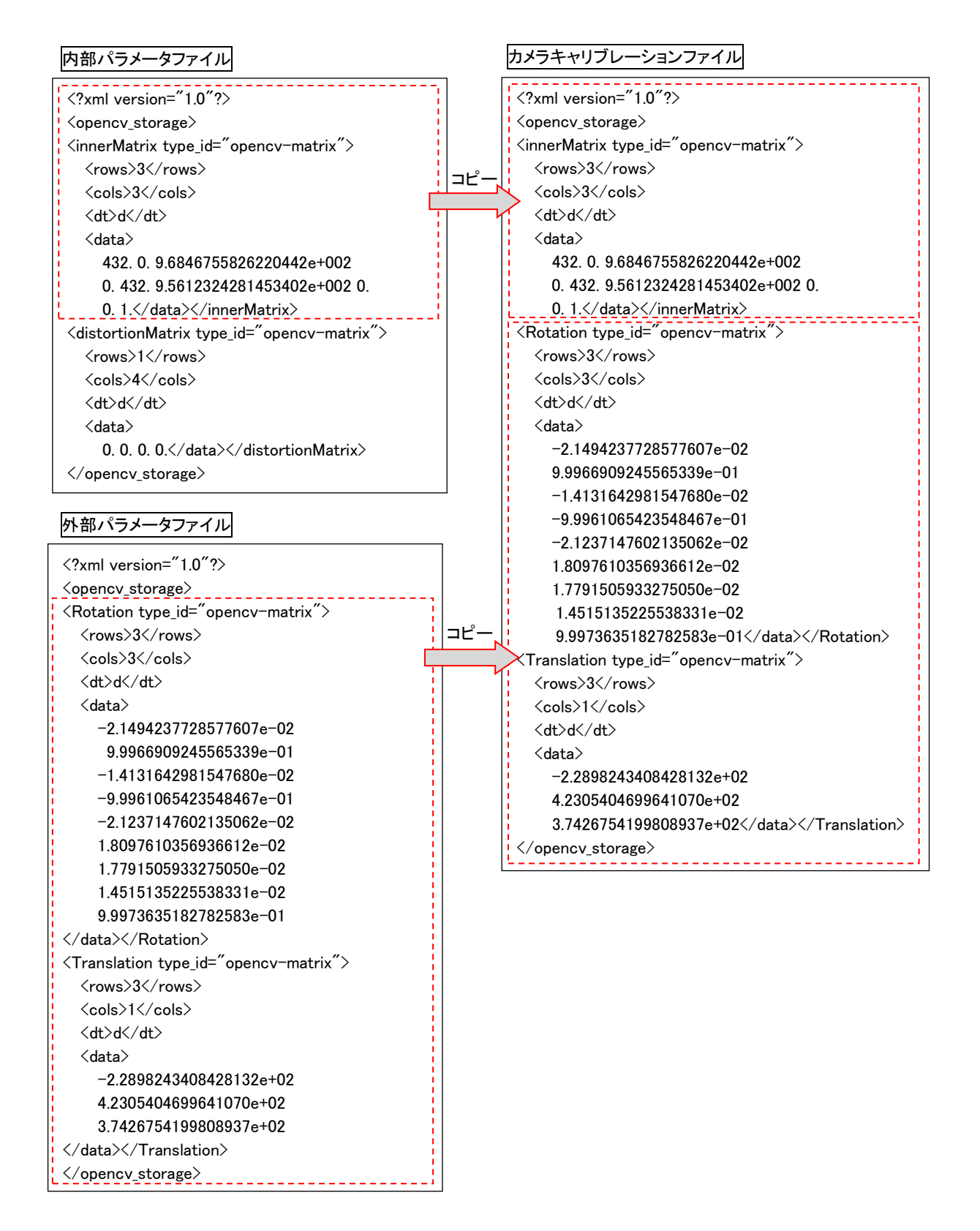

(5) 次に、各カメラにおけるカメラキャリブレーションファイル(calibration\_params.xml)と、[11.1.2.3](#page-26-0) 章で取得した撮影 画像(CAM1.png)と、[11.1.2.2](#page-24-0) 章で生成した歪み補正テーブル(table\_x.dat, table\_y.dat)から各カメラにおける映像 合成テーブル(synthetic\_table\_x.dat, synthetic\_table\_y.dat, synthetic\_table\_a.dat)と、映像合成テーブル情報設定 の中間ファイル(BlendIndo.ini)を生成します。

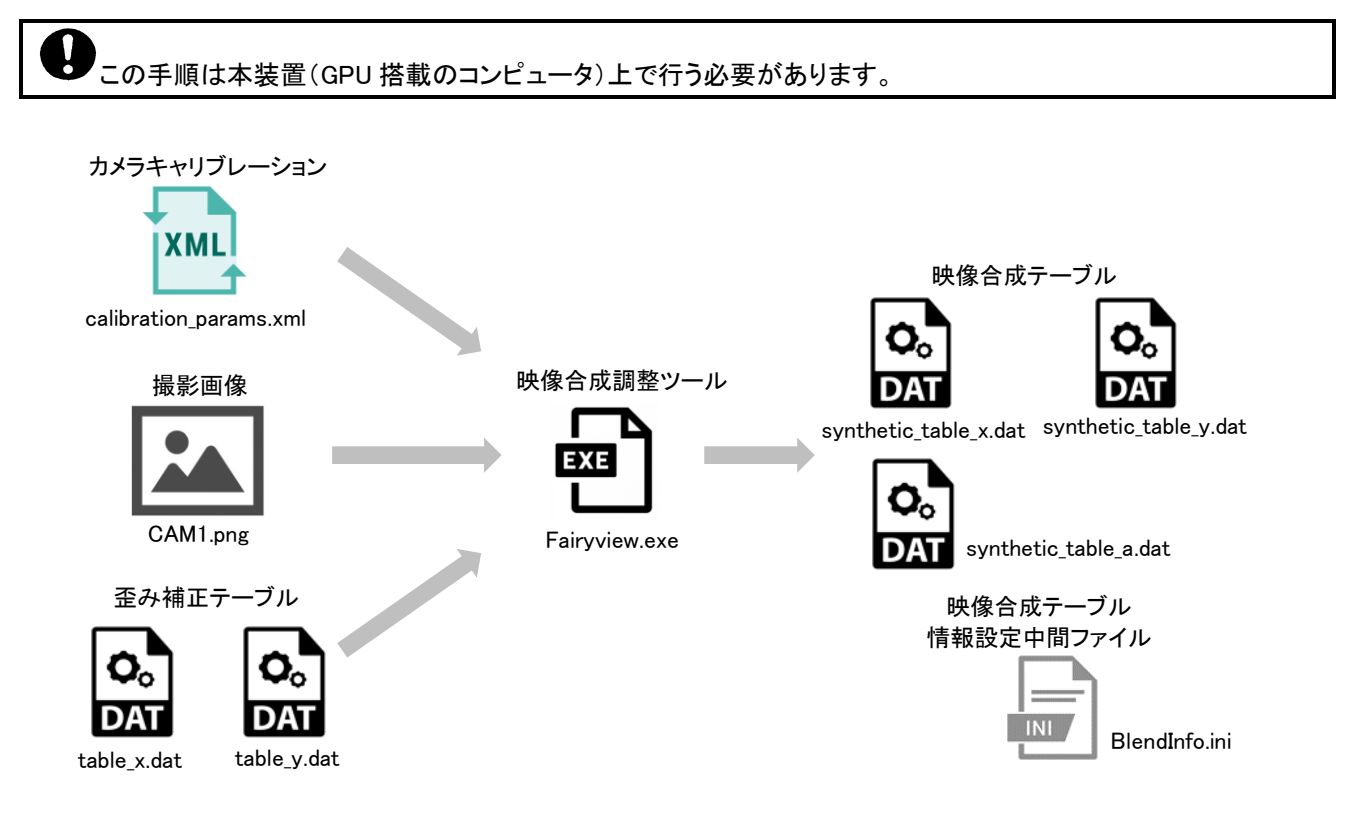

① 下記の設定ファイルをメモ帳等のテキストエディタで開き、編集します。

「03\_合成映像調整ツール¥Fairyview¥config¥config\_master.ini」

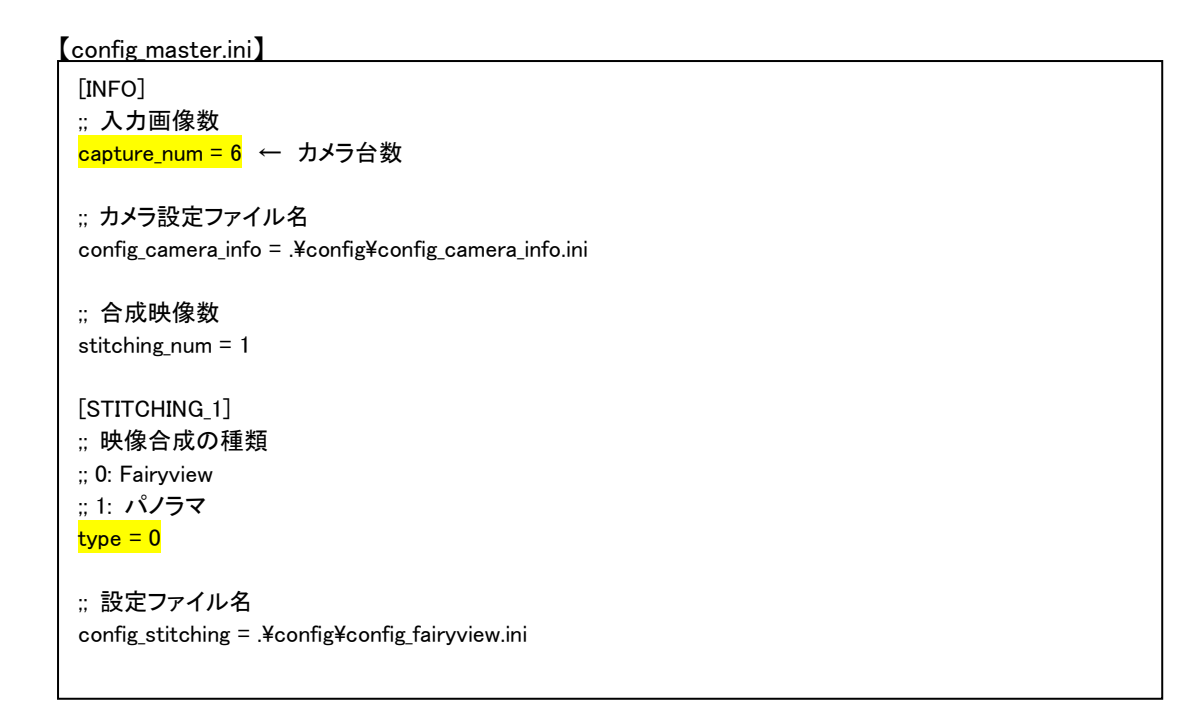

② 下記の設定ファイルをメモ帳等のテキストエディタで開き、編集します。

「03\_合成映像調整ツール¥Fairyview¥config¥config\_camera\_info.ini」

```
【config_camera_info.ini】
 [CAMERA_1]
 ;; カメラ番号
 camera_id = <mark>1</mark> ← [CAMERA_X]の X を設定します。
 ;; 入力画像情報
 input\_width = 1920input height = 1080input channels = 3;; バッファ数
 buffer_size = 5;; 歪補正画像情報
 undistort_width = <mark>1920</mark>
 undistort height = 1080undistort channels = 3;; 歪補正テーブル
 table x filename = .¥database¥MITSUBISHI NC7020¥table x CAM1.dat ← カメラ 1 の歪補正テーブル
 table_y_filename = .¥database¥MITSUBISHI_NC7020¥table_y_CAM1.dat ← カメラ 1 の歪補正テーブル
 ;; パラメータ
 calibrate_params = .¥database¥MITSUBISHI_NC7020¥<mark>calibration_params_CAM1.xml</mark>
                                                         ← カメラ 1 のキャリブレーションファイル
 [CAMERA_2]
 ;; カメラ番号
 camera id = 2;
```
③ 下記の設定ファイルをメモ帳等のテキストエディタで開き、編集します。

「03\_合成映像調整ツール¥Fairyview¥config¥config\_capture.ini」

```
【config_capture.ini】
```
;

;

```
[INFO]
;; 入力画像数
capture_num = 6 ← カメラ台数
[INPUT_1]
;; 静止画ファイル名
filename = .¥database¥MITSUBISHI_NC7020¥CAM1.png
                                   ← 11.1.2.3 章で取得したカメラ 1 の撮影画像
[INPUT_2]
;; 静止画ファイル名
filename = .¥database¥MITSUBISHI_NC7020¥CAM2.png
                                   ← 11.1.2.3 章で取得したカメラ 2 の撮影画像
 ;
```
④ 下記の設定ファイルをメモ帳等のテキストエディタで開き、編集します。

「03\_合成映像調整ツール¥Fairyview¥config¥config\_fairyview.ini」

【config\_fairyview.ini】

```
[INFO]
;; 入力画像数
input\_num = 6;; 合成画像サイズ
synthetic width = 1920synthetic_height = 1080synthetic_channels = 4
;; パノラマ切り出し領域
;; 0.0~1.0 の割合で示す
start x = 0.13start y = 0.24end_x = 0.9end_y = 0.75;; ブレンド処理方法
;; 0:ブレンドなし
;; 1:αブレンド
;; 2:マルチバンドブレンド
blend mode = 1;; ブレンド幅の決定方法
;; 0:ratio(重畳領域に対する割合)
;; 1:pixels(画素数)
blend width mode = 0;; ブレンド幅(割合)
;; blend_width_mode = 0 の場合
blend ratio = 0.1;; ブレンド幅(画素数)
;; blend width mode = 1 の場合
blend pixels = 200;; ブレンド幅(Fairyview)
threshold k = 0.5threshold ksub = 0.03;; 画素補間方法
;; 0:Nearest Neighbor
;; 1:Bilinear
;; 2:Bicubic
interpolation = 2
                                                       ;; キャリブレーションファイル情報
                                                       config calib = .4database4calib info.ini
                                                       [INPUT_1]
                                                       ;; カメラ番号
                                                       camera_id = <mark>1</mark>
                                                       ;; 画像サイズ
                                                       width = \frac{1920}{ }height = \frac{1080}{ }channels = 3
                                                      ;; 参照画像
                                                       reference_image 
                                                       = .<mark>¥database¥MITSUBISHI_NC7020¥CAM1.png</mark>
                                                       ;; パラメータ
                                                       calibrate_params 
                                                      = \frac{4}{100} + \frac{4}{100} + \frac{4}{100} + \frac{4}{100} + \frac{4}{100} + \frac{4}{100} + \frac{4}{100} + \frac{4}{100} + \frac{4}{100} + \frac{4}{100} + \frac{4}{100} + \frac{4}{100} + \frac{4}{100} + \frac{4}{100} + \frac{4}{100} + \frac{4}{100}s_CAM1.xml
                                                       [INPUT_2]
                                                       ;; カメラ番号
                                                       camera id = 2;; 画像サイズ
                                                       width = 1920
                                                       height = 1080channels = 3
                                                       ;; 参照画像
                                                       reference_image 
                                                      =.¥database¥MITSUBISHI_NC7020¥CAM2.png
                                                      ;; パラメータ
                                                       calibrate_params 
                                                       = .¥database¥MITSUBISHI_NC7020¥calibration_param
                                                       s_CAM2.xml
                                                       ;
                                                       ;
```
⑤ 映像合成調整ツール「Fairyview.exe」を実行し、映像合成テーブル(synthetic\_table\_x.dat, synthetic\_table\_y.dat, synthetic\_table\_a.dat)及び映像合成テーブル設定情報の中間ファイル (BlendInfo.ini)を生成します。

「03\_合成映像調整ツール¥Fairyview¥Fairyview.exe」

※分かりやすい名称に変更しておいてください(synthetic\_table\_x\_CAM1.dat、 synthetic table y CAM1.dat、synthetic table a CAM2.dat 等)。

- (6) 同様に全カメラの映像合成テーブル(synthetic\_table\_x.dat, synthetic\_table\_y.dat, synthetic\_table\_a.dat)を生成し ます。
- (7) 全カメラの生成ファイルは下記(※デフォルトインストール時)に保存します。

「C:¥Program Files (x86)¥Fairyview¥settings¥MITSUBISHI\_NC7020」

- (8) 映像合成テーブル設定情報の中間ファイル(BlendInfo.ini)より映像合成テーブル設定情報ファイル (SynthticTableInfo.ini)を生成します。
	- ① 映像合成テーブル設定情報の中間ファイル(BlendInfo.ini)をメモ帳等のテキストエディタで開き、下 記の手順で映像合成テーブル設定情報ファイル(SynthticTableInfo.ini)を作成します。 右側が映像合成テーブル設定情報の中間ファイル、左側が映像合成テーブル設定情報ファイルを 表しています。

「03 合成映像調整ツール¥Fairyview¥BlendInfo.ini」

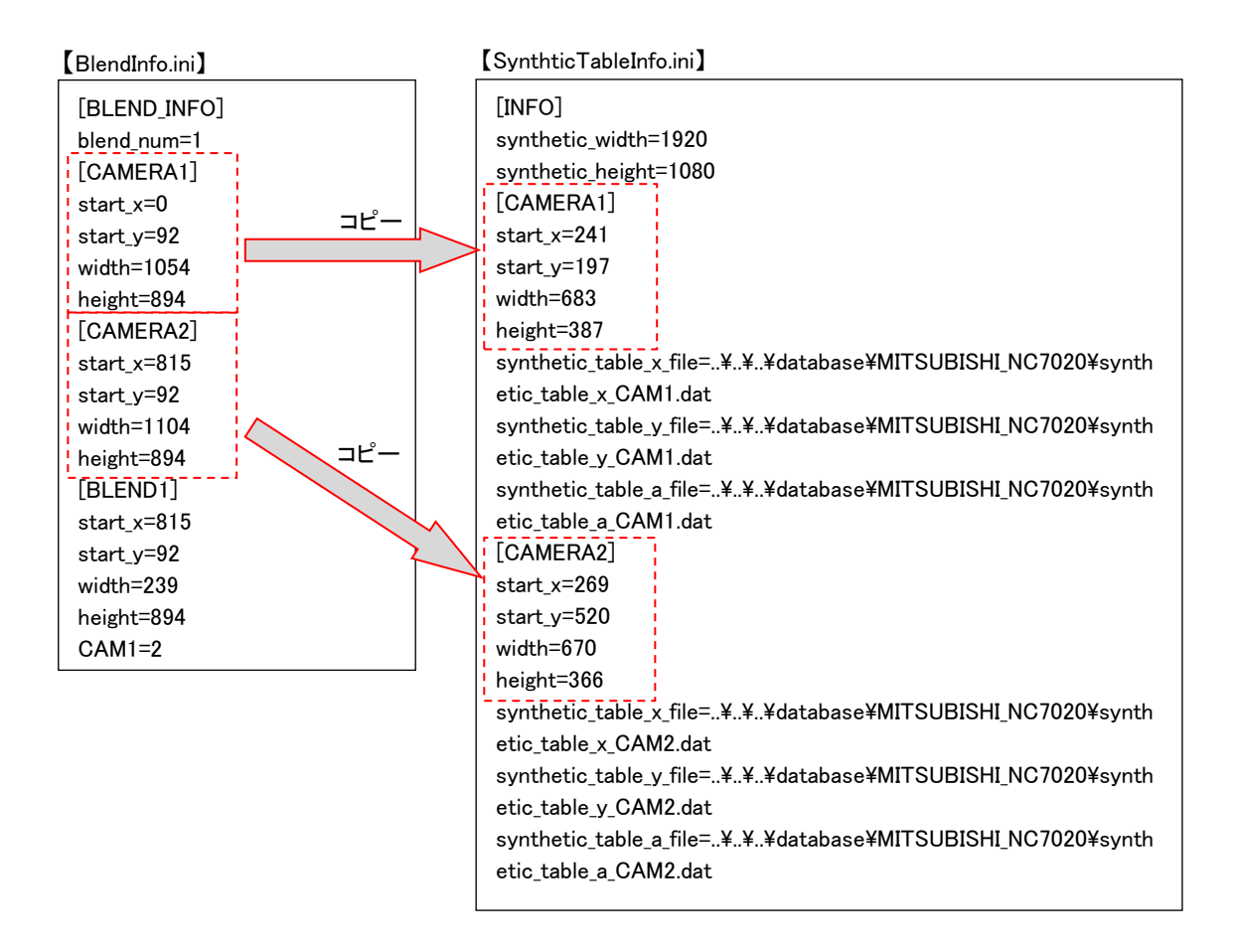

② 映像合成テーブル設定情報の中間ファイル(BlendInfo.ini)より映像合成テーブル設定情報ファイル (SynthticTableInfo.ini)を下記(※デフォルトインストール時)に保存します。

「C:¥Program Files (x86)¥Fairyview¥settings」

<span id="page-36-0"></span>パノラマ合成映像を自動的に設定します。

(1) [11.1.2.2](#page-24-0) 章で生成した内部パラメータファイルと撮像画像から、映像合成テーブルと映像合成テーブル設定情 報ファイルを生成します。

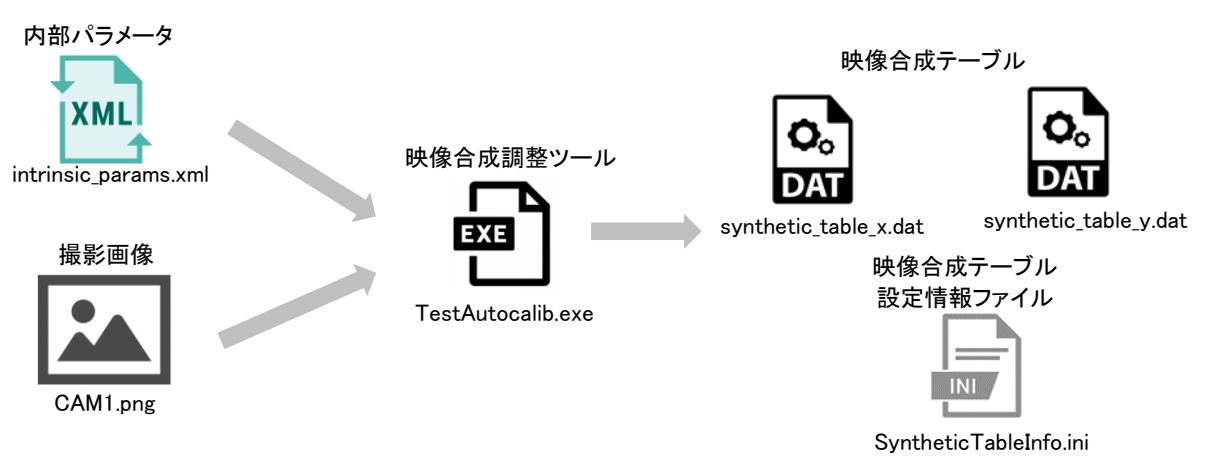

① 下記の設定ファイルをメモ帳等のテキストエディタで開き、編集します。

「03\_合成映像調整ツール¥Panorama¥bin¥config.ini」

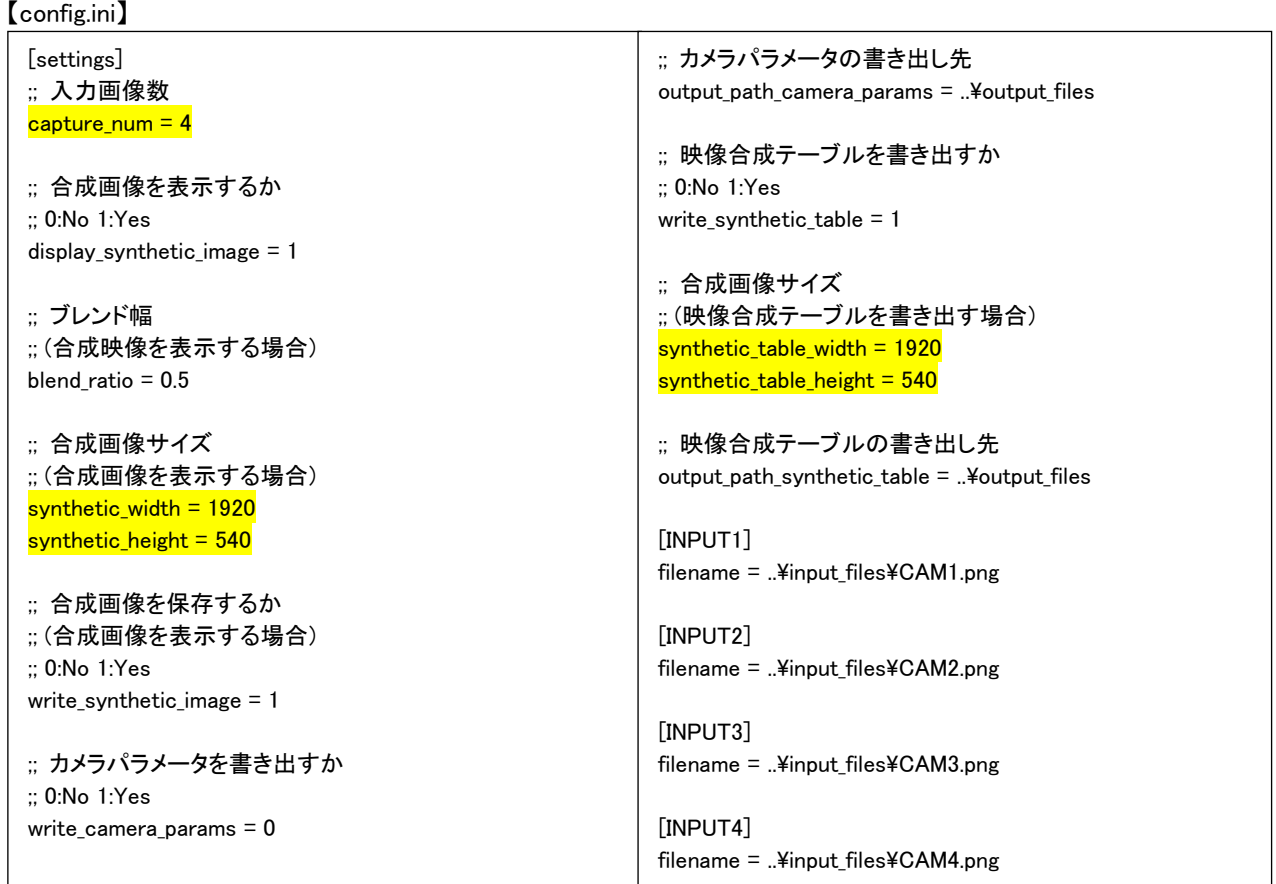

② 下記の設定ファイルをメモ帳等のテキストエディタで開き、編集します。

「03\_合成映像調整ツール¥Panorama¥bin¥config\_autocalib.ini」

【config\_autocalib.ini】

[settings] ;; 入力画像数 capture num  $= 4$ ;; 入力画像サイズ  $in$ put\_width = 1920 input\_height = 1080 ;; 歪補正画像サイズ undistort\_width = 1920 undistort height =  $1080$ ;; パノラマ表示領域 ;; 0.0~1.0 の値 left  $x = 0.0$ right  $x = 1.0$  $top_y = 0.0$  $bottom_y = 1.0$ ;; 内部パラメータファイルの有無 ;; 0:なし、1:あり use intrinsic params  $= 1$ ;; 歪補正の有無  $\therefore$  use intrinsic params = 1 の場合 ;; 0:なし、1:あり use undistort image  $= 1$ ;; 歪補正テーブルの有無 ;; use\_undistort\_image = 1 の場合 ;; 0:なし、1:あり use undistort table  $= 0$ ;; 外部パラメータファイルの有無 ;; 0:なし、1:あり extrinsic params = 0 ;; バンドル調整の最適化マスク ;; focal skew ppx aspect ppy の順 ;; x:対象とする, 0:対象としない ba refine mask =  $x0x0x$ ;; バンドル調整の閾値 ba conf thresh  $= 0.6$ ;; バンドル調整の繰り返し回数 ba iteration  $= 2000$ [INPUT1] ;; 内部パラメータ入力ファイル名 input\_intrinsic\_file = ..\input\_files\intrinsic\_params\_NC7020\_CAM1.xml ;; 歪補正テーブル入力ファイル名 undistort\_table\_x = ..¥input\_files¥table\_x\_CAM1.dat undistort table  $y =$ ...¥input files¥table y CAM1.dat ;; 外部パラメータ入力ファイル名 input\_extrinsic\_file = [INPUT2] ;; 内部パラメータ入力ファイル名 input intrinsic file = ..¥input files¥intrinsic params NC7020 CAM2.xml ;; 歪補正テーブル入力ファイル名 undistort table  $x = .\text{Number of }f$ iles $\text{4table }x$  CAM2.dat undistort table  $y = .$ ¥input files¥table y CAM2.dat ;; 外部パラメータ入力ファイル名 input extrinsic file  $=$ [INPUT3] ;; 内部パラメータ入力ファイル名 input intrinsic file = ../input\_files/intrinsic\_params\_NC7020\_CAM3.xml ;; 歪補正テーブル入力ファイル名 undistort table  $x = .\text{Number of }f$ iles\table x CAM3.dat undistort\_table\_y =  $\therefore$ ¥input\_files¥table\_y\_CAM3.dat ;; 外部パラメータ入力ファイル名 input\_extrinsic\_file = [INPUT4] ;; 内部パラメータ入力ファイル名 input intrinsic file = ..\input\_files\intrinsic\_params\_NC7020\_CAM4.xml ;; 歪補正テーブル入力ファイル名  $undistort_table_x = .\n$ input\_files\table\_x\_CAM4.dat undistort\_table\_y = ..¥input\_files¥table\_y\_CAM4.dat ;; 外部パラメータ入力ファイル名 input\_extrinsic\_file =

③ 映像合成調整ツール「TestAutocalib.exe」を実行し、映像合成テーブル(synthetic\_table\_x.dat, synthetic\_table\_y.dat)及び映像合成テーブル設定情報ファイル(SyntheticTableInfo.ini)を生成しま す。

「03\_合成映像調整ツール¥Panorama¥bin¥TestAutocalib.exe」

※分かりやすい名称に変更しておいてください(synthetic\_table\_x\_CAM1.dat、 synthetic table y CAM1.dat 等)。

(2) 全カメラの生成ファイルは下記(※デフォルトインストール時)に保存します。

「C:¥Program Files (x86)¥Fairyview¥settings¥MITSUBISHI\_NC7020」

#### <span id="page-38-0"></span>11.1.2.6.映像合成用ファイル

映像合成に必要なファイルは、下記になります。

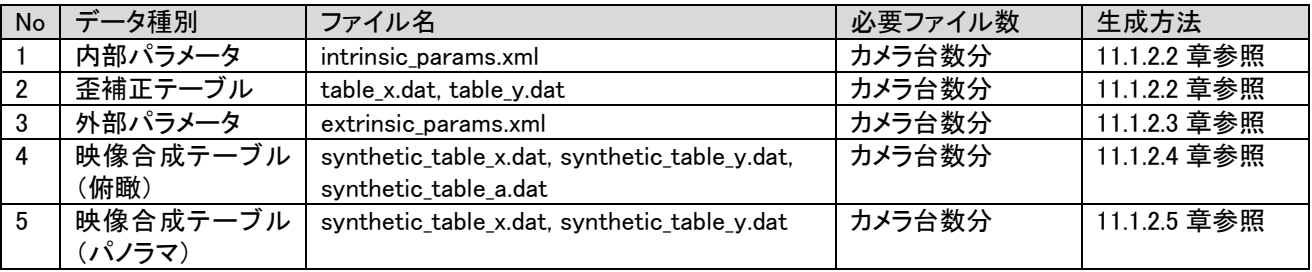

#### <span id="page-38-1"></span>11.1.2.7.映像合成元カメラ設定

映像合成元カメラの設定を行います。

- (1) 「CaptureInfo.ini」ファイル<sup>1</sup>をメモ帳等のテキストエディタで開きます。
- (2) 下記設定値をシステムに合わせて変更し、上書き保存します。

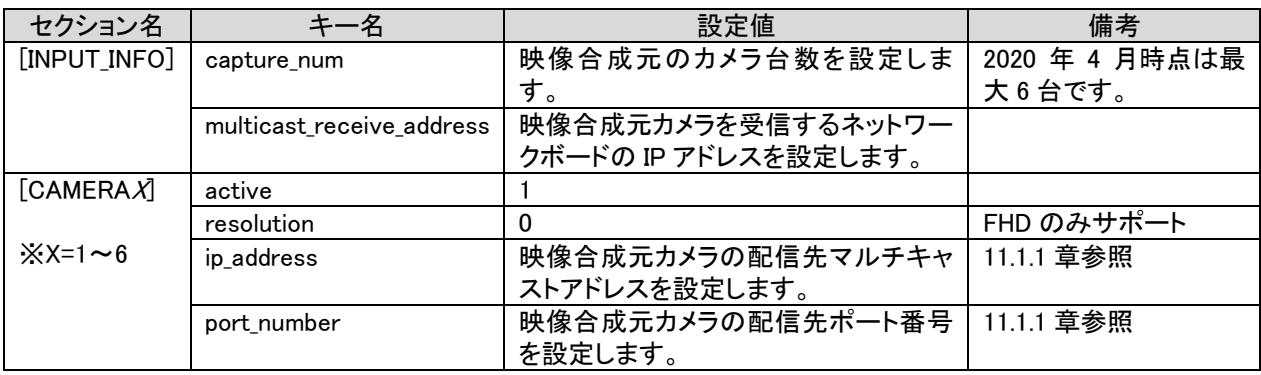

(3) 「SyntheticInfo.ini」ファイル <sup>1</sup> をメモ帳等のテキストエディタで開き、下記の設定変更後、上書き保存します。

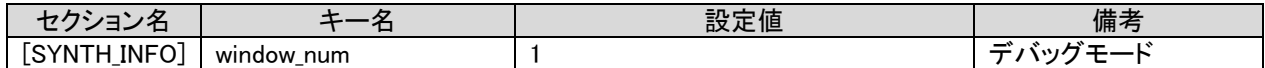

(4) 映像合成元カメラと本製品をネットワークに接続します。

<sup>1</sup> デフォルトでインストールした場合のフォルダは「C:¥Program Files (x86)¥Fairyview¥settings」になります。

(5) 本製品を起動します。以下のような映像が表示されます。

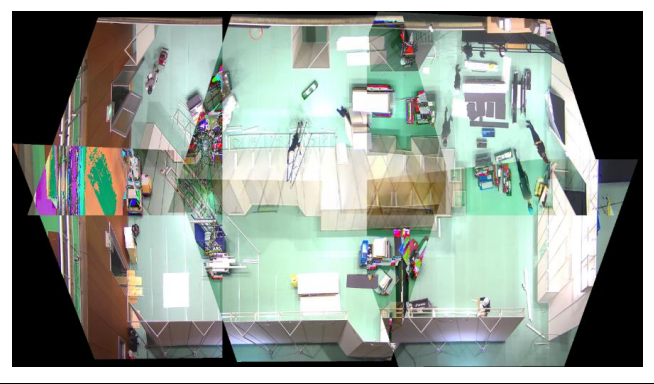

●<br>映像が出力されない場合、「CaptureInfo.ini」の「capture\_num」を「1」から順に増やし確認していくと良いです。

# Cam4 $\overline{\mathbb{Q}}$ Cam5  $\overset{\mathsf{Cam6}}{\Box}$  $(-135,-10)$  $(2905,-10)$ Fairyview表示領域 (2905,1480)  $(-135, 1480)$  $\bigcap_{\mathsf{Cam} 1}^{\mathsf{m}}$  $\mathop{\Box}\limits_{\mathsf{Cam2}}$  $\mathop{\Box}\limits_{\mathsf{Cam}3}$

本製品で表示する映像表示領域の設定を行います。

<span id="page-39-0"></span>11.1.2.8.映像表示領域設定

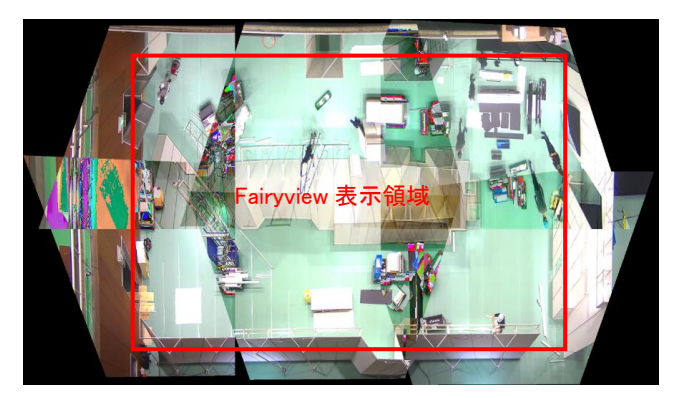

- (1) 「SyntheticInfo.ini」ファイル<sup>1</sup>をメモ帳等のテキストエディタで開きます。
- (2) 下記設定値をシステムに合わせて変更し、上書き保存します。

| セクション名       | キー名               | 設定値                 | 備考      |
|--------------|-------------------|---------------------|---------|
| [SYNTH_INFO] | projection_x      | 本製品で使用する映像表示領域の原点座標 | 世界座標で指定 |
|              |                   | 例)-135              |         |
|              | projection_y      | 本製品で使用する映像表示領域の原点座標 | 世界座標で指定 |
|              |                   | (左上隅 y 座標)          | 例)-10   |
|              | projection_width  | 本製品で使用する映像表示領域の幅    | 世界座標で指定 |
|              |                   |                     | 例) 2770 |
|              | projection_height | 本製品で使用する映像表示領域の高さ   | 世界座標で指定 |
|              |                   |                     | 例) 1470 |
|              | synthetic_type    | 0:パノラマ、1:Fairyview  |         |
|              | calc_type         | 2                   |         |

<sup>(3)</sup> 本製品を起動します。以下のような映像が表示されます。

<sup>1</sup> デフォルトでインストールした場合のフォルダは「C:¥Program Files (x86)¥Fairyview¥settings」になります。

### <span id="page-40-0"></span>11.1.2.9.各カメラ表示領域設定

各カメラの表示領域を設定します。

- (1) 「BlendInfo.ini」ファイル<sup>1</sup>をメモ帳等のテキストエディタで開きます。
- (2) ブレンド領域の数は初めは 0 に設定します(ブレンドしない)。各カメラの表示範囲を開始座標及び幅と高さを指 定します。

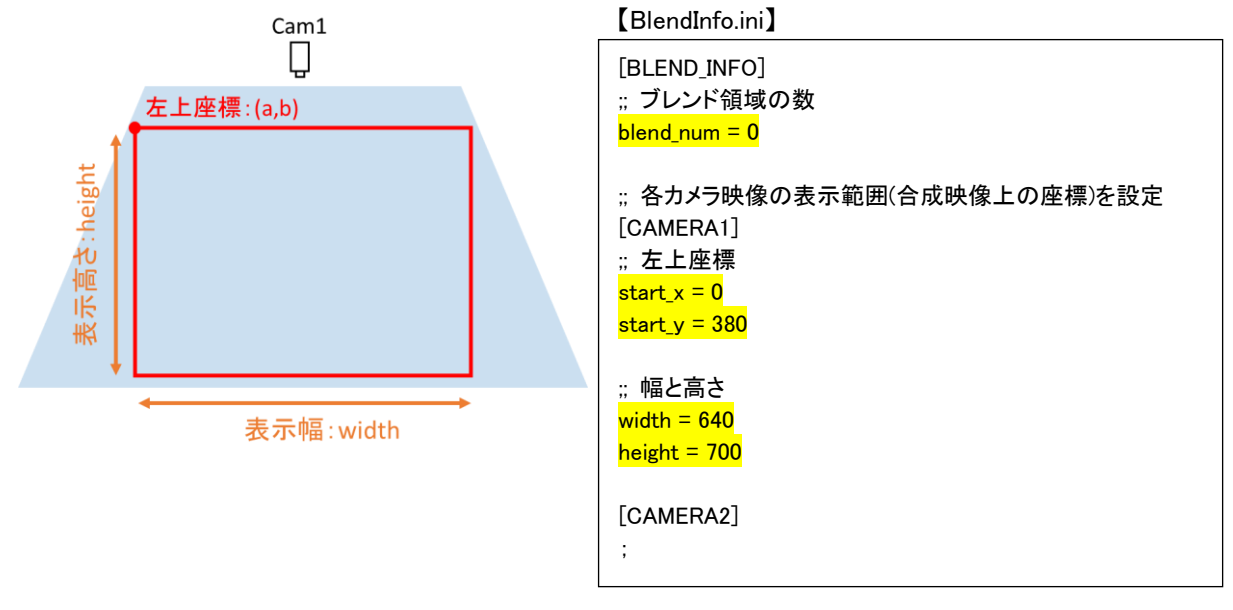

●<br>● 隣り合うカメラの映像同士は多少重複するように設定します。重複する領域がブレンド領域となります。

<sup>1</sup> デフォルトでインストールした場合のフォルダは「C:¥Program Files (x86)¥Fairyview¥settings」になります。

#### <span id="page-41-0"></span>11.1.2.10.ブレンド領域設定

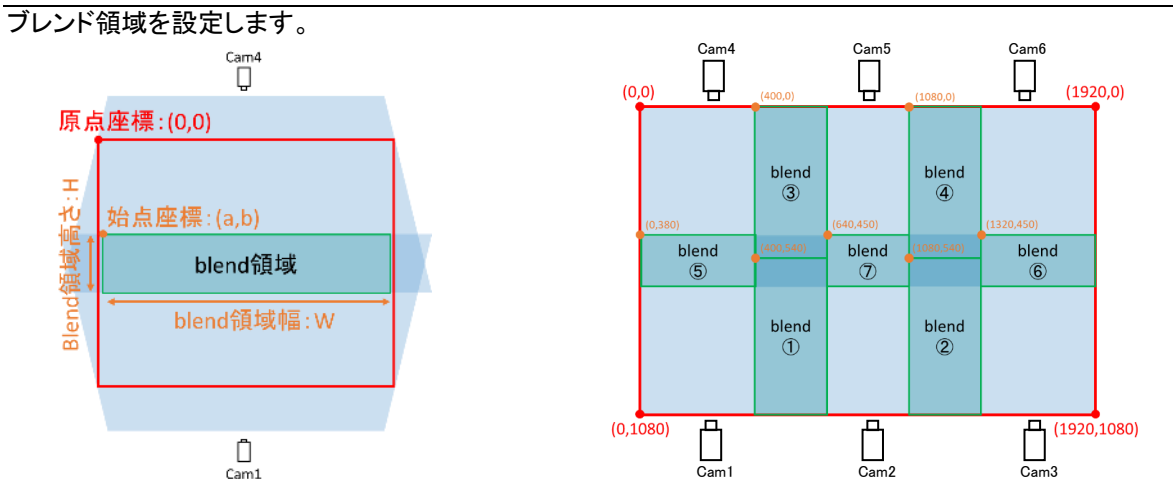

- (1) 「BlendInfo.ini」ファイル<sup>1</sup>をメモ帳等のテキストエディタで開きます。
- (2) 映像の重複部分の左上座標と幅、高さを設定します。 なお、「カメラ領域に対するブレンド位置」は、ブレンド領域に対して、どのカメラの映像をどの向きに使用するか を指定するパラメータである(指定した方向にカメラ映像は薄くグラデーションがかかるイメージ)。 例)Blend 領域①の場合、CAM1 が左にあるので 2 を指定する。逆に、CAM2 に対しては 1 を指定する。

【BlendInfo.ini】

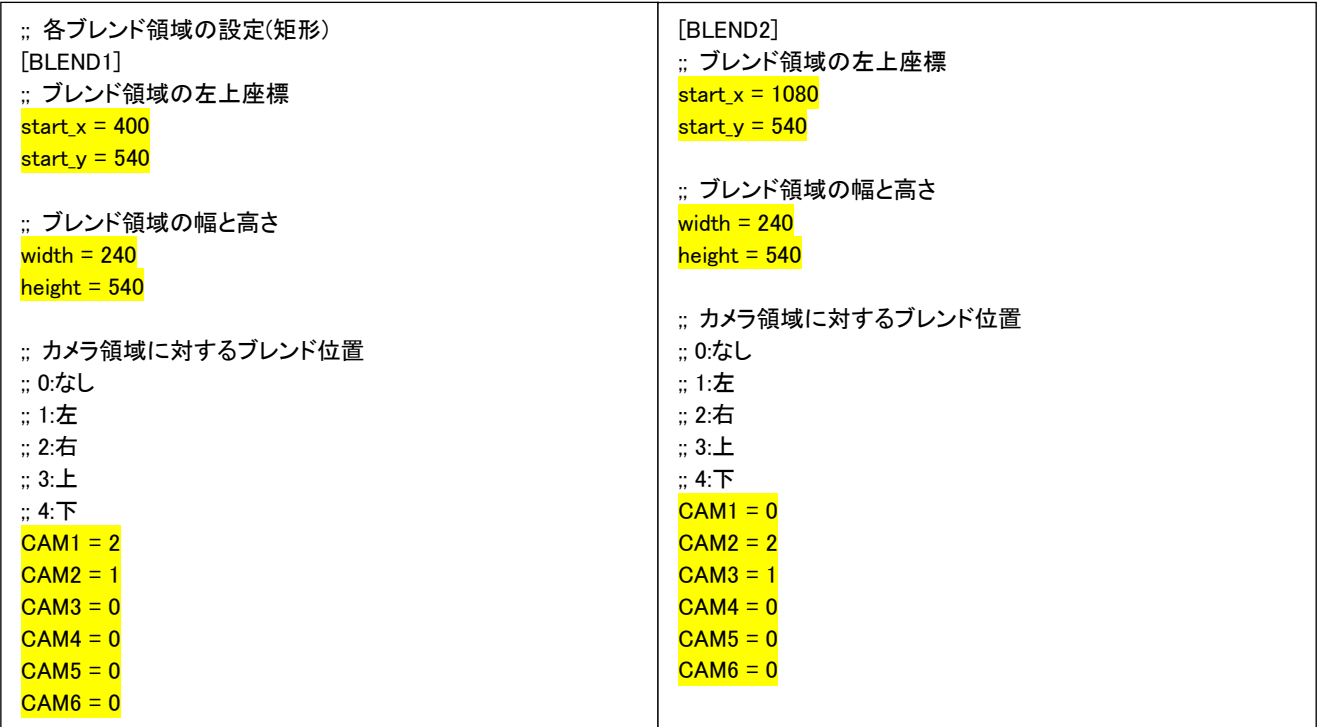

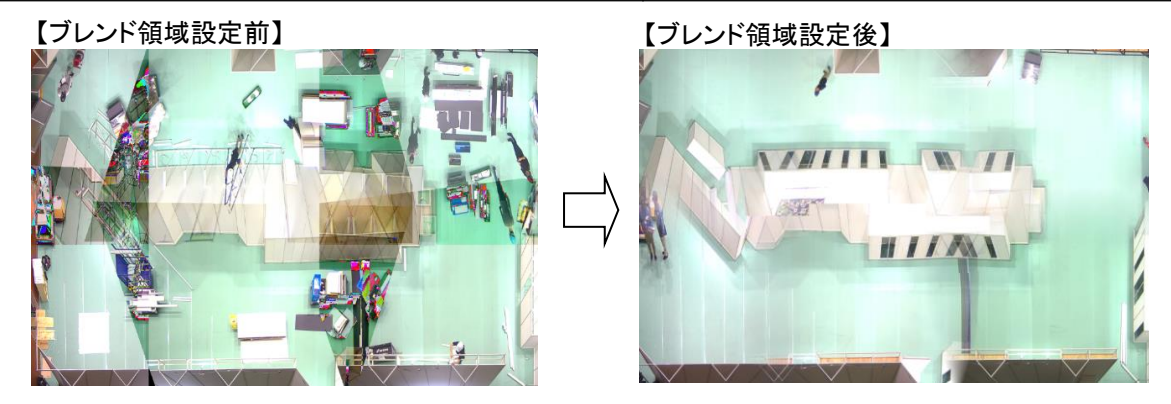

<sup>1</sup> デフォルトでインストールした場合のフォルダは「C:¥Program Files (x86)¥Fairyview¥settings」になります。

#### <span id="page-42-0"></span>11.1.2.11.マスク領域設定

必要に応じてマスク領域を設定することで、映像の一部分をマスキングすることができます。

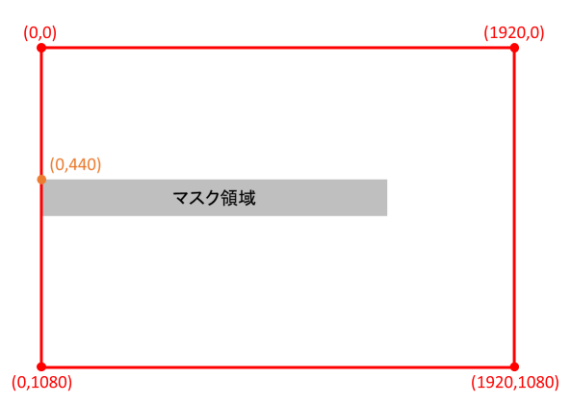

- (1) 「SyntheticInfo.ini」ファイル<sup>1</sup>をメモ帳等のテキストエディタで開きます。
- (2) 下記設定値をシステムに合わせて変更し、上書き保存します。

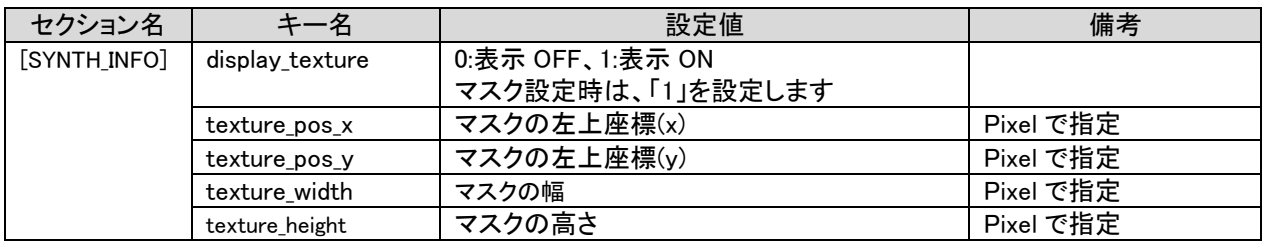

(3) 本製品を起動します。以下のような映像が表示されます。

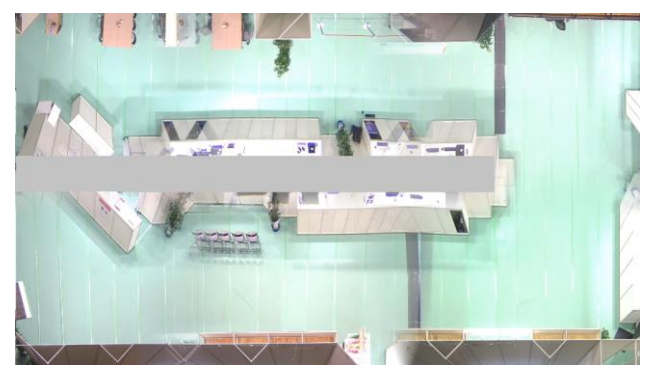

マスク領域は合成映像をキャプチャし、ペイントブラシ等で開いて座標、サイズを決めるとわかりやすいです。

-

Ţ

<sup>1</sup> デフォルトでインストールした場合のフォルダは「C:¥Program Files (x86)¥Fairyview¥settings」になります。

#### <span id="page-43-0"></span>11.1.2.12.映像配信設定

合成した映像の配信設定を行います。

- (1) 「StreamingInfo.ini」ファイル<sup>1</sup>をメモ帳等のテキストエディタで開きます。
- (2) 下記設定値をシステムに合わせて変更し、上書き保存します。

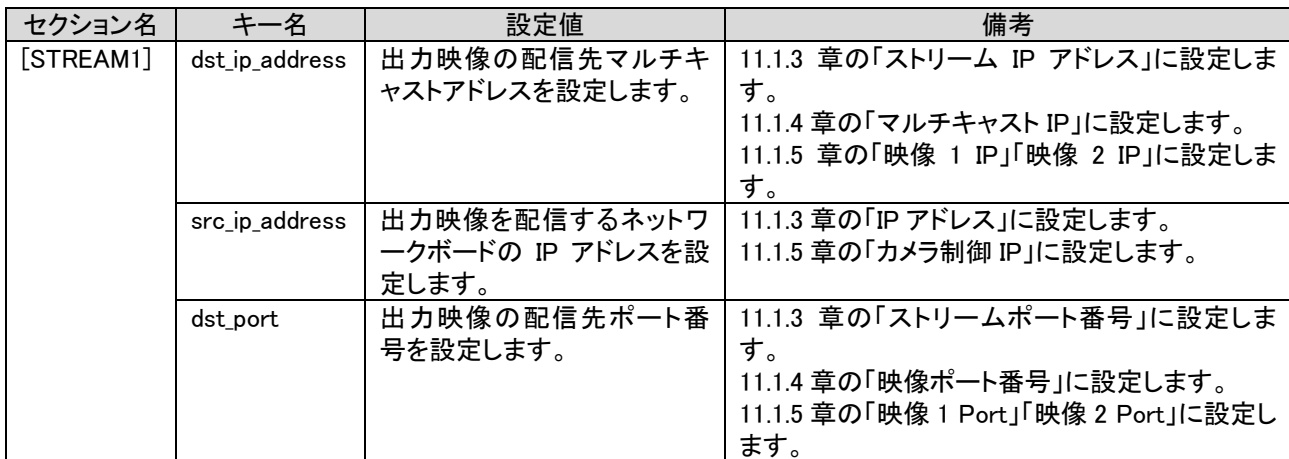

(3) 「SyntheticInfo.ini」ファイル <sup>1</sup> をメモ帳等のテキストエディタで開き、下記の設定変更後、上書き保存します。

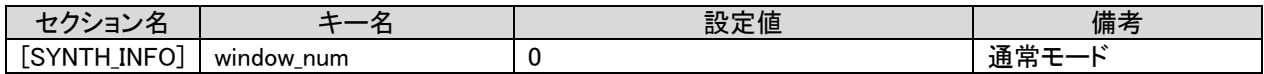

<sup>1</sup> デフォルトでインストールした場合のフォルダは「C:¥Program Files (x86)¥Fairyview¥settings」になります。

<span id="page-44-0"></span>11.1.3.ネットワークビューワ(NR-SW6100)の設定(必要時のみ)

本製品の出力映像(俯瞰/パノラマ)をネットワークビューワ(NR-SW6100)で表示させる場合、以下の手順に従って ネットワークビューワ(NR-SW6100)を設定します。なお、詳細は、ネットワークビューワ(NR-SW6100)の取扱説明書 等を参照してください。

- (1) ネットワークビューワがインストールされたコンピュータで設定ツール「MELNWV SetTool.exe」を起動します。
- (2) 設定ツールのメニューより「カメラ種別設定ツール」を起動します。
- (3) 「カメラ種別設定ツール」にて以下の内容を登録し、[追加]ボタンをクリ ックします。

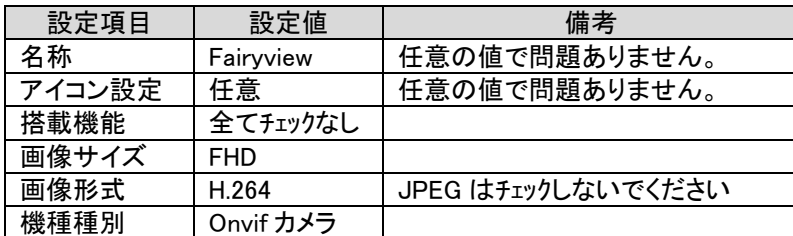

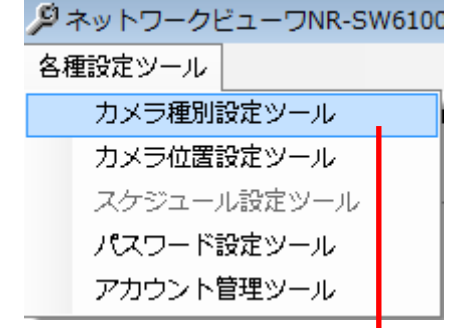

(4) 追加後、[登録]ボタンをクリックします。確認メッ セージが表示されたら、[はい]ボタンをクリックし ます。

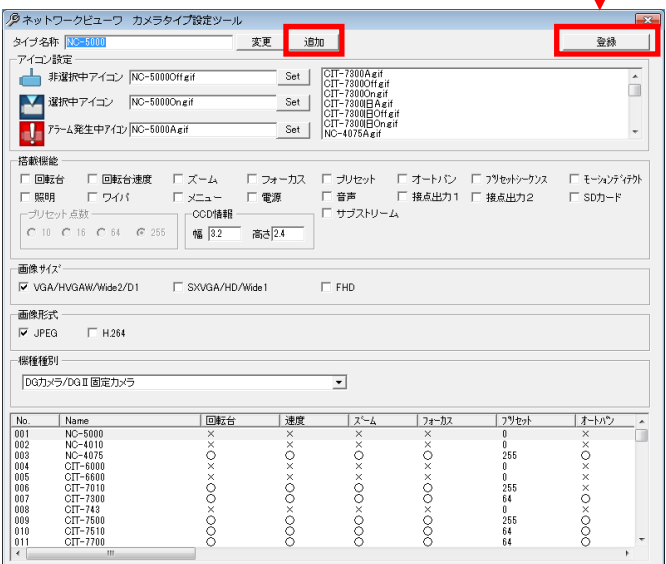

- (5) 以上で登録完了です。Window 右上の[×]ボタンをクリックし、「カメラ種別設定ツール」を終了します。
- (6) 次に設定ツールにて[次へ]ボタンを複数回クリッ クして「カメラ登録」画面まで進みます。

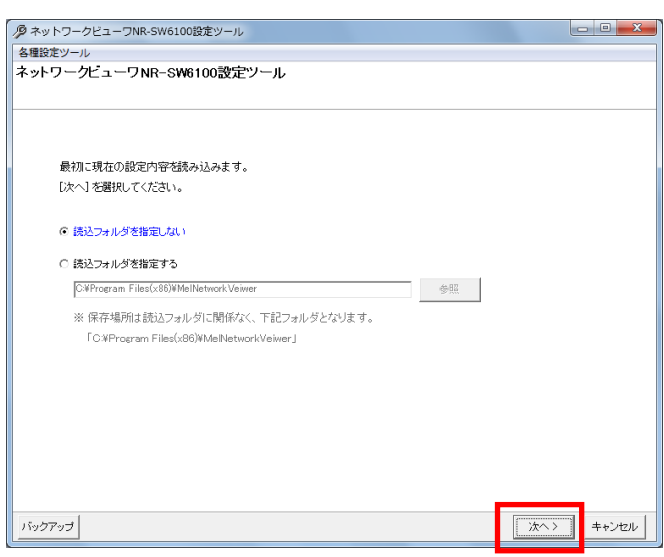

(7) 「カメラ登録」画面にて以下の内容を登録し、 [OK]ボタンをクリックします。

※下記以外の項目は、未使用の為、任意の設 定で問題ありません。

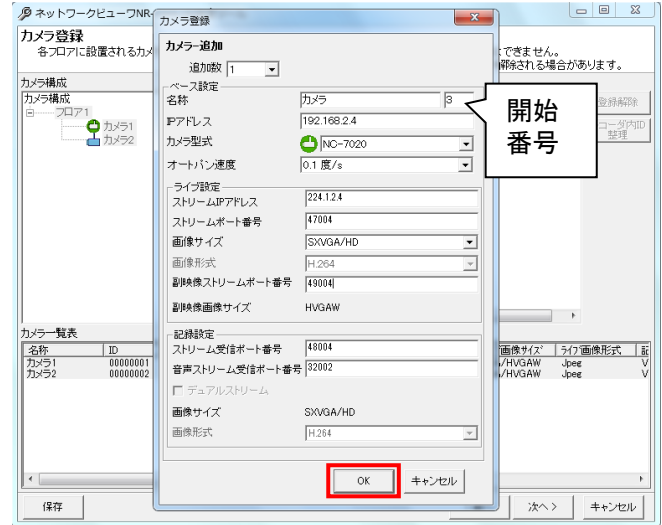

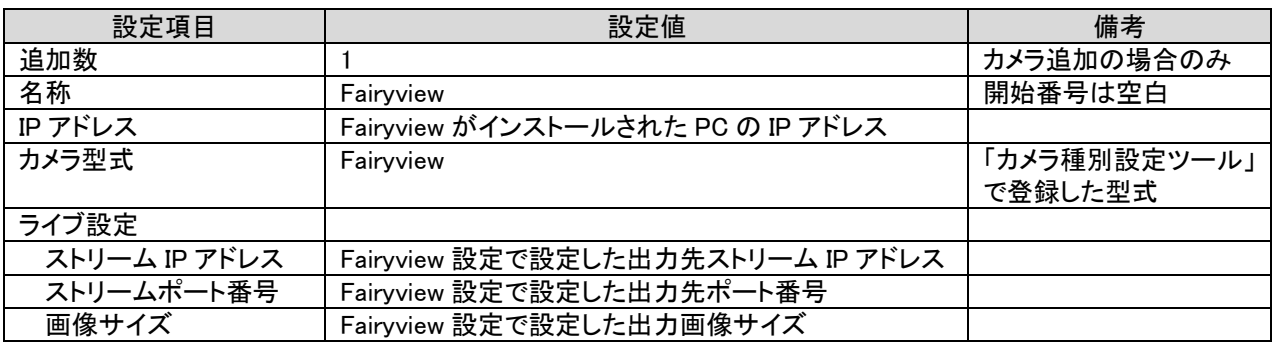

**● Fairyview の出力映像は他のネットワークカメラと同等に取り扱います。システム設計を行う場合、Fairyview を** ネットワークカメラの 1 つとして設計してください。

(8) [次へ]ボタンを複数回クリックして「書込確認」画面まで進み、[書き込み開始]ボタンをクリックします。

(9) 書き込みが完了したら、[終了]ボタンをクリックし、設定ツールを終了します。

<span id="page-46-0"></span>11.1.4.ネットワークマルチビューワ(NV-5XXX)の設定(必要時のみ)

本製品の出力映像(俯瞰/パノラマ)をネットワークマルチビューワ(NV-5XXX)で表示させる場合、以下の手順に従 ってネットワークマルチビューワ(NV-5XXX)を設定します。なお、詳細は、ネットワークマルチビューワ(NV-5XXX)の 取扱説明書等を参照してください。

(1) ネットワークマルチビューワ及び「ネットワークマルチビューワ用設定ツール(エクセル)」<sup>1</sup>をインストールした設 定用 PC を SW-Hub に接続します。

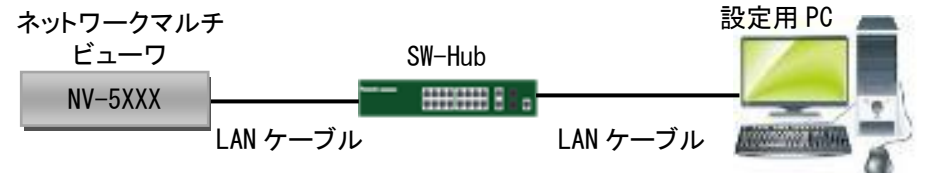

- (2) 設定用 PC にてブラウザ(Google Chrome)を起動し、ネットワークマルチビューワにログインします。
- (3) 設定画面のメニューより「管理設定」を選択し、[エクスポート]ボタンをクリックします。
- (4) エクスポートされたファイルを解凍し、「ネットワークマルチビューワ用設定ツール」にインポートします。
- (5) インポートが完了したら、「ネットワークマルチビューワ用設定ツール」の「カメラ設定」シートを選択します。

| <カメラ設定> |       |                                                      | ライブ用メインストリーム          |                     |                   | サブストリーム(ライブ/記録共通) |                      |                     |                   |                 |                |
|---------|-------|------------------------------------------------------|-----------------------|---------------------|-------------------|-------------------|----------------------|---------------------|-------------------|-----------------|----------------|
|         | メーカー  | 項目機器<br>表示文字<br>$(NV-5000H)$<br><b>Xnv</b> name.conf | カメ<br>$\bar{z}$<br>No | ストリーム<br>2<br>コーデック | マルチ<br>キャスト<br>IP | 映像<br>ポート<br>番号   | 画像<br>サイズ            | ストリーム<br>з<br>コーテック | マルチ<br>キャスト<br>IP | 峡像<br>ポート<br>番号 | 画像<br>サイズ      |
|         | Melco | カメラ1                                                 |                       | H.264               | 224.1.2.2         | 28002             | 1280×720(HD)         | H.264               | 224.1.2.2         | 47002           | 640×360(HVGAW) |
|         | Melco | カメラ2                                                 | $\overline{2}$        | H.264               | 224.1.2.3         | 28004             | 1280×720(HD)         | H.264               | 224.1.2.3         | 47004           | 640×360(HVGAW  |
|         | Melco | カメラ3                                                 | 3                     | H.264               | 224.1.2.4         | 28006             | 1280×720(HD)         | H.264               | 224.1.2.4         | 47006           | 640×360(HVGAW) |
|         | Melco | カメラ4                                                 | 4                     | H.264               | 224.1.2.5         | 28008             | 1280×720(HD)         | H.264               | 224.1.2.5         | 47008           | 640×360(HVGAW) |
|         | Melco | カメラ5                                                 | 5                     | H.264               | 224.1.2.6         | 28010             | 1280×720(HD)         | H.264               | 224.1.2.6         | 47010           | 640×360(HVGAW) |
|         | Melco | カメラ6                                                 | 6                     | H.264               | 224.1.2.7         | 28012             | 1280×720(HD)         | H.264               | 224.1.2.7         | 47012           | 640×360(HVGAW) |
|         | Melco | カメラ7                                                 | 7                     | H.264               | 224.1.2.8         | 28014             | 1280×720(HD)         | H.264               | 224.1.2.8         | 47014           | 640×360(HVGAW) |
|         | Melco | カメラ8                                                 | 8                     | H.264               | 224.1.2.9         | 28016             | 1280×720(HD)         | H.264               | 224.1.2.9         | 47016           | 640×360(HVGAW) |
|         | Melco | カメラ9                                                 | 9                     | H.264               | 224.1.2.10        | 28018             | 1280×720(HD)         | H.264               | 224.1.2.10        | 47018           | 640×360(HVGAW) |
|         | Melco | カメラ10                                                | 10                    | H.264               | 224.1.2.11        | 28020             | 1280×720(HD)         | H.264               | 224.1.2.11        | 47020           | 640×360(HVGAW) |
|         | Melco | カメラ11                                                | 11                    | H.264               | 224.1.2.12        | 28022             | 1280×720(HD)         | H264                | 224.1.2.12        | 47022           | 640×360(HVGAW) |
|         | Melco | カメラ12                                                | 12                    | H.264               | 224.1.2.13        | 28024             | 1280×720(HD)         | H.264               | 224.1.2.13        | 47024           | 640×360(HVGAW) |
|         | Melco | カメラ13                                                | 13                    | H.264               | 224.1.2.14        | 28026             | 1280×720(HD)         | H.264               | 224.1.2.14        | 47026           | 640×360(HVGAW) |
|         | Melco | カメラ14                                                | 14                    | H.264               | 224.1.2.15        | 28028             | 1280×720(HD)         | H.264               | 224.1.2.15        | 47028           | 640×360(HVGAW) |
|         | Melco | カメラ15                                                | 15                    | H.264               | 224.1.2.16        | 28030             | 1280×720(HD)         | H.264               | 224.1.2.16        | 47030           | 640×360(HVGAW) |
|         | Melco | カメラ16                                                | 16                    | H.264               | 224.1.2.17        | 28032             | $1280\times720$ (HD) | H.264               | 224.1.2.17        | 47032           | 640×360(HVGAW) |
|         |       |                                                      |                       |                     |                   |                   |                      |                     |                   |                 |                |
|         |       |                                                      |                       |                     |                   |                   |                      |                     |                   |                 |                |
|         |       | 設定<br>ErrLog                                         | カメラ設定                 |                     | システム設定            | モニタ#1⇒            | 単画頁 & シークンス登録        |                     | 4画頁 & シークンス登録     |                 | 9画頁 &シーケンス登録   |

(6) 下記の内容で本製品を登録します。

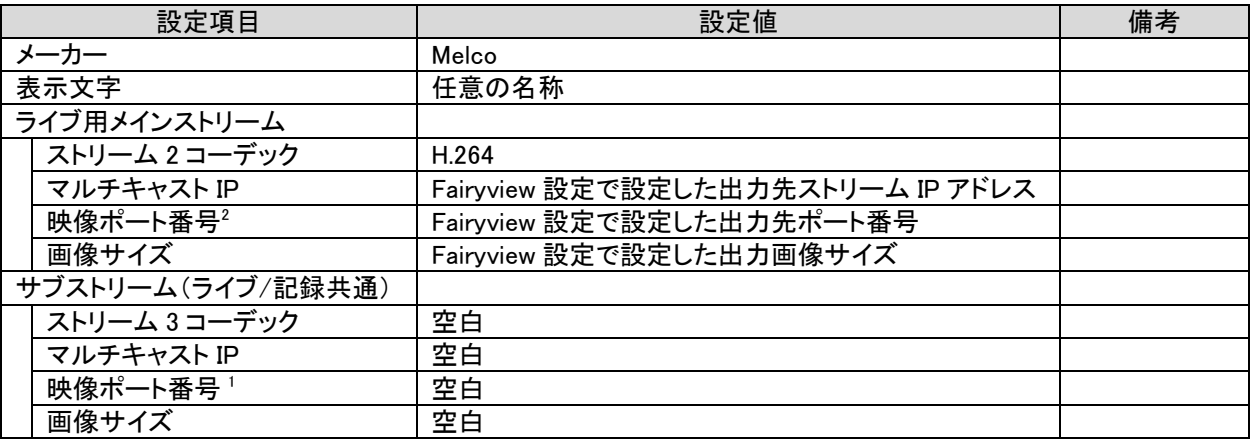

-

Fairyview の出力映像は他のネットワークカメラと同等に取り扱います。システム設計を行う場合、Fairyview を ネットワークカメラの 1 つとして設計してください。

<sup>1</sup> 「ネットワークマルチビューワ用設定ツール」の入手は販売店にお問い合わせください。

<sup>2</sup> 1024 以下、27000、27001、60000 以上は、設定しないでください(予約済ポート番号)。

- (7) 全ての設定が完了したら「設定」シートを選択します。
- (8) [設定内容チェック]ボタンをクリックします。設定内容に問題があると「ErrLog」シートにエラー内容が表示されま す。エラー内容が表示されなくなるまで修正を行ってください。
- (9) エラーがなくなったら[設定ファイル出力]ボタンをクリックします。出力先フォルダに設定ファイル(nv\_config.conf と nv\_name.conf)が出力されます。
- (10) 作成した設定ファイルをダウンロードした設定ファイル群に上書きし、「tgz 形式'」で圧縮します。
- (11) 設定ファイルをエクスポートした手順と同様に設定用 PC のブラウザからインポートします。
- (12) インポート完了後、ネットワークマルチビューワを再起動します。

<sup>1</sup> .tgz ファイルへの圧縮若しくは解凍には、7-zip 等のフリーソフトウェアが便利です。

#### <span id="page-48-0"></span>11.1.5.MELOOK3 レコーダー(マルチタイプ)(NR-5200/5280)の設定(必要時のみ)

本製品の出力映像(俯瞰/パノラマ)を MELOOK3 レコーダー(マルチタイプ)に記録させる場合、以下の手順に従っ て MELOOK3 レコーダー(マルチタイプ)を設定します。なお、詳細は、MELOOK3 レコーダー(マルチタイプ)の取扱説 明書等を参照してください。

(1) MELOOK3 レコーダー(マルチタイプ)及び設定用 PC を SW-Hub に接続します。

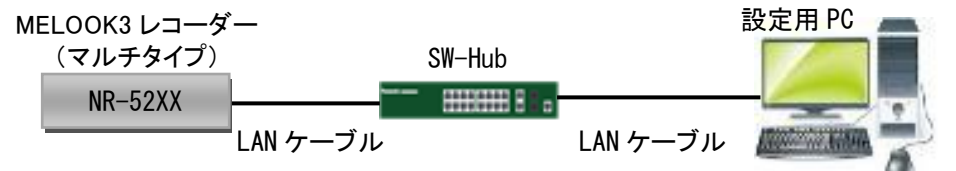

- (2) 設定用 PC にてブラウザ(Google Chrome)を起動し、MELOOK3 レコーダー(マルチタイプ)にログインします。
- (3) 設定画面のメニューより「カメラ設定」を選択します。

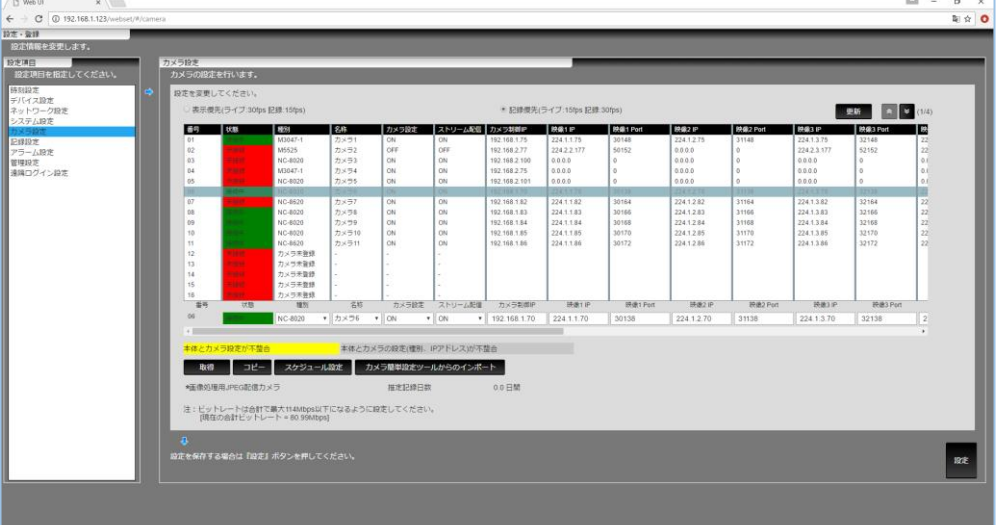

(4) 下記の内容で本製品を登録します。

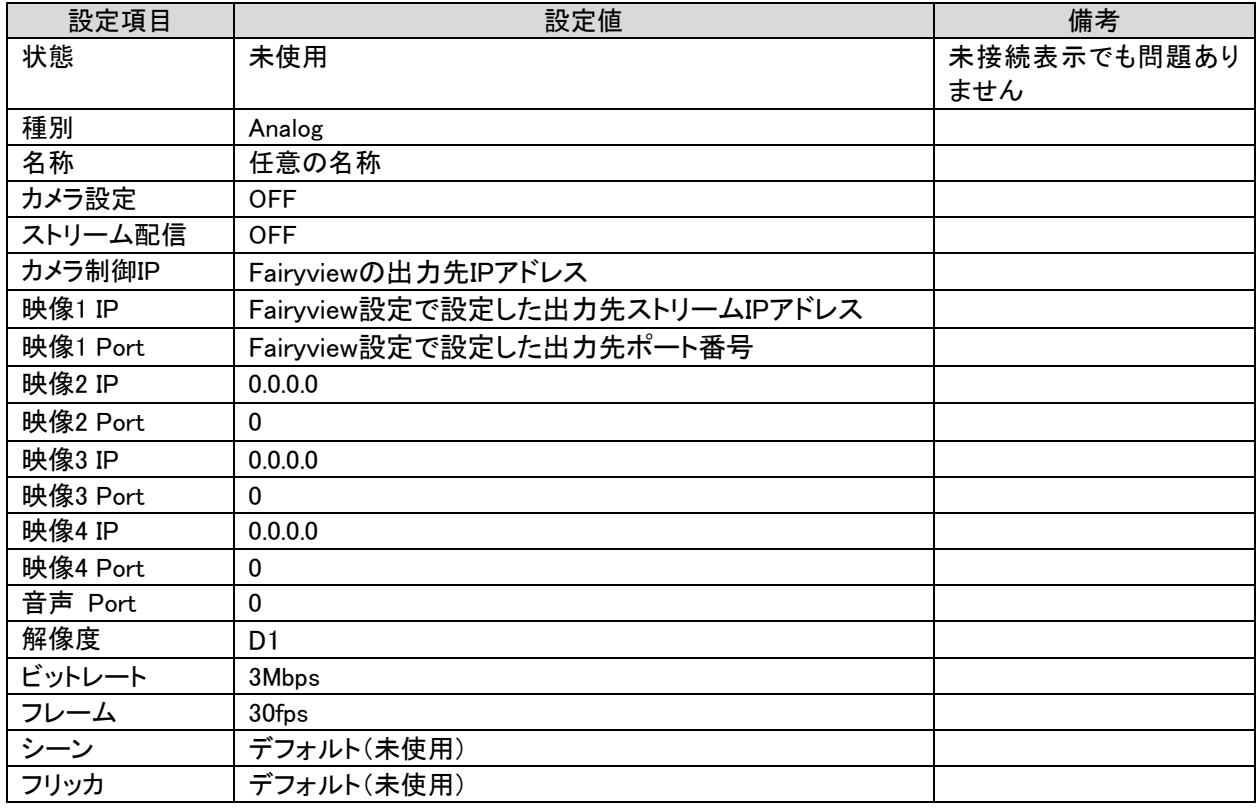

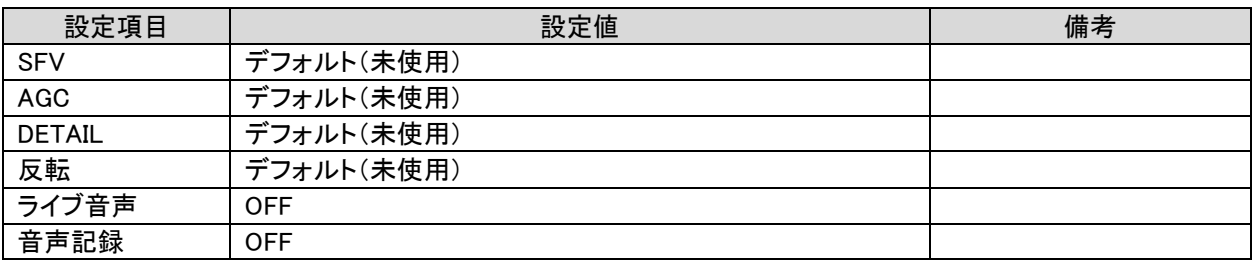

(13) 全ての設定が完了したら[設定]ボタンをクリックします。

(14) MELOOK3 レコーダー(マルチタイプ)を再起動します。

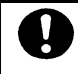

**● Fairyview の出力映像は他のネットワークカメラと同等に取り扱います。システム設計を行う場合、Fairyview を** ネットワークカメラの 1 つとして設計してください。

●<br>Fairyview の出力映像は解像度設定を 1920x1080 に設定した場合、ビットレート 6Mbps として記録期間を計算 してください。

<span id="page-50-0"></span>12.高度な設定

(1) 以下、高度な設定について記述します。

(2) 十分理解の上、慎重に行ってください。

●<br>■設定ファイルを変更する場合は、「管理者権限」で実施してください。 テキストエディタ(メモ帳など)を「管理者権限」で起動し、変更したい設定ファイルを開いて変更してください。テキスト エディタ(メモ帳など)を「管理者権限」で起動するには、テキストエディタを右クリックし、メニューから「管理者として実 行」を選択してください。

- <span id="page-50-1"></span>12.1.推奨動作環境を変更するには
- (1) 推奨動作環境は「[4](#page-5-1) [コンピュータ要件」](#page-5-1)に記載しています。推奨と異なる動作環境で使用する場合、設定ファイ ルを変更してください。
- (2) 「DevInfo.ini」ファイル<sup>1</sup>をメモ帳等のテキストエディタで開きます。
- (3) 用途毎に「DevInfo.ini」ファイル内の値を変更します。

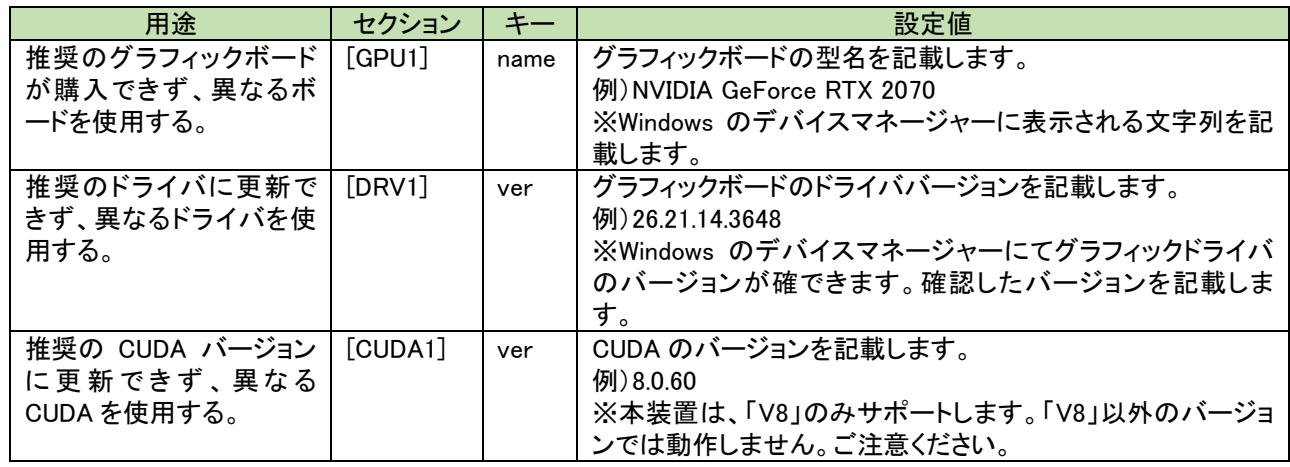

- CUDA のバージョンは、「V8」のみサポートします。
- (4) 全ての設定が完了したら「上書き保存」します。
- (5) 設定を反映する為に本装置を再起動します。

#### <span id="page-50-2"></span>12.2.出力映像の解像度を変更するには

出力映像の解像度を変更することができます。

(1) 「StreamingInfo.ini」ファイル<sup>2</sup>をメモ帳等のテキストエディタで開きます。

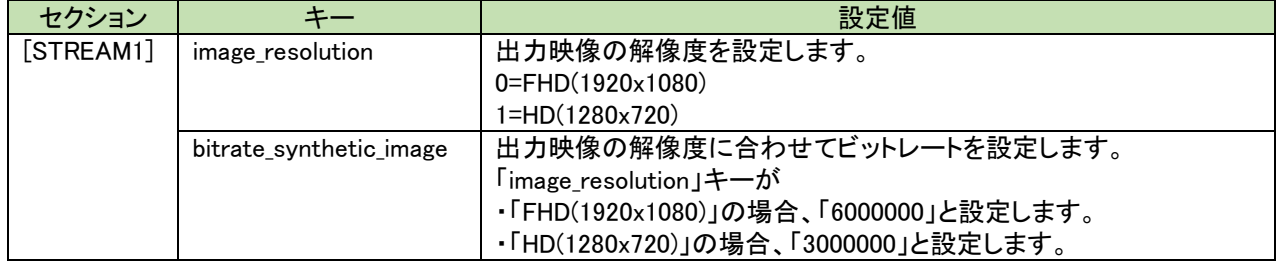

(2) 全ての設定が完了したら「上書き保存」します。

(3) 設定を反映する為に本装置を再起動します。

<sup>1</sup> デフォルトでインストールした場合のフォルダは「C:¥Program Files (x86)¥Fairyview」になります。

<sup>2</sup> デフォルトでインストールした場合のフォルダは「C:¥Program Files (x86)¥Fairyview¥settings」になります。

### <span id="page-51-0"></span>13.おかしいな?と思ったら

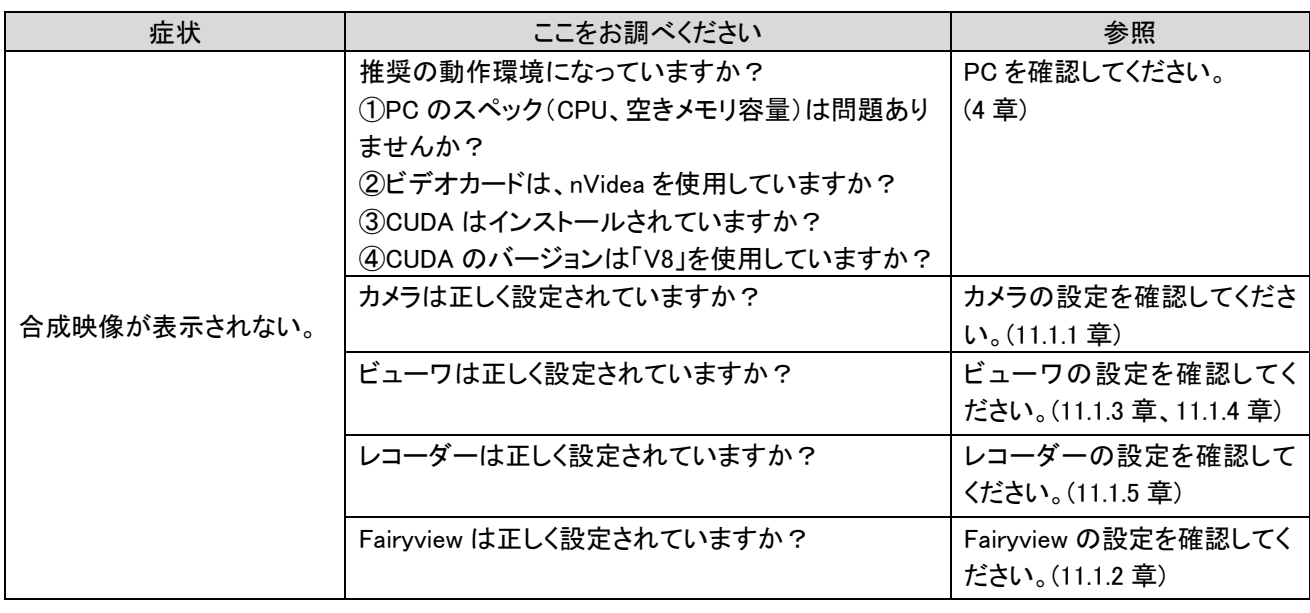

●<br>● 設定を見直しても復旧しない場合は、下記情報を取得し、販売店にお問い合わせください。 ①ソフトウェアバージョン ②障害発生日時(年月日時分) ③システム構成 ④障害内容 ⑤復旧手段(復旧できた場合) ⑥障害発生頻度(再現性の有無) ⑦設定情報及びログ取得(デフォルトでインストールした場合の格納場所は以下) 【設定情報】 ・C:\Program Files (x86)\Fairyview\DevInfo.ini ・C:\Program Files (x86)\Fairyview\settings フォルダ配下の全ファイル ・C:\Program Files (x86)\Fairyview\ProcessConductor\Data\ProcessConductor.ini 【ログ情報】 C:¥Program Files (x86)¥Fairyview¥log フォルダ配下の全ファイル ⑧Windows イベントログ(Application、システム、セキュリティ)

<span id="page-52-0"></span>14.エラーメッセージ

| (1) インストール時            |                  |                    |  |  |  |  |  |
|------------------------|------------------|--------------------|--|--|--|--|--|
| 表記                     | 原因               | 対処                 |  |  |  |  |  |
| 本アプリケーションの推奨動作環境ではありませ | 物理メモリ容量が不足してい    | メモリ容量を増やしてください。    |  |  |  |  |  |
| ん。(エラーコード:-2)          | ます。              | 実装メモリ容量:16GB 以上    |  |  |  |  |  |
| インストールを継続しますか。         |                  |                    |  |  |  |  |  |
| 本アプリケーションの推奨動作環境ではありませ | 残メモリ容量が不足していま    | 不要なアプリケーションを終了     |  |  |  |  |  |
| ん。(エラーコード:-3)          | す。               | してください。            |  |  |  |  |  |
| インストールを継続しますか。         |                  | 空きメモリ容量:4GB 以上     |  |  |  |  |  |
| 本アプリケーションの推奨動作環境ではありませ | グラフィックボードが推奨ボー   | 推奨ボードに変更してください。    |  |  |  |  |  |
| ん。(エラーコード:-4)          | ドと異なります。         | 変更できない場合、インストー     |  |  |  |  |  |
| インストールを継続しますか。         |                  | ル後に設定ファイルを変更して     |  |  |  |  |  |
|                        |                  | ください。 (12.1 章)     |  |  |  |  |  |
| 本アプリケーションの推奨動作環境ではありませ | グラフィックボードのドライバ   | 推奨のドライババージョンに変     |  |  |  |  |  |
| ん。(エラーコード: -5)         | バージョンが推奨バージョンと   | 更してください。変更できない場    |  |  |  |  |  |
| インストールを継続しますか。         | 異なります。           | 合、インストール後に設定ファイ    |  |  |  |  |  |
|                        |                  | ルを変更してください。(12.1   |  |  |  |  |  |
|                        |                  | 童)                 |  |  |  |  |  |
| 本アプリケーションの推奨動作環境ではありませ | CUDA のバージョン取得に失  | CUDA をインストールしてから   |  |  |  |  |  |
| ん。(エラーコード:-6)          | 敗しました(CUDA 未インスト | 再度インストールしてください。    |  |  |  |  |  |
| インストールを継続しますか。         | $-1$ $\nu$ ).    |                    |  |  |  |  |  |
| 本アプリケーションの推奨動作環境ではありませ | CUDA のバージョンがサポー  | サポートしている CUDA バージ  |  |  |  |  |  |
| ん。(エラーコード:-7)          | トされていないバージョンで    | ョンは V8 です。V8 に変更して |  |  |  |  |  |
| インストールを継続しますか。         | す。               | から再度インストールしてくださ    |  |  |  |  |  |
|                        |                  | い。                 |  |  |  |  |  |
|                        |                  | (12.1 章)           |  |  |  |  |  |

(2) 起動時

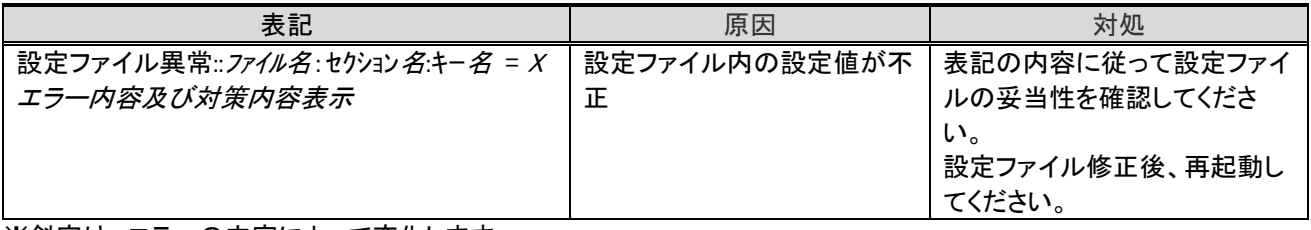

※斜字は、エラーの内容によって変化します。